港湾設計業務シリーズ

# 門型係留杭

Ver 1.X.X

# 操 作 説 明 書

√な韃アライズソリューション

 〒730-0833 広島市中区江波本町4-22 Tel (082)293-1231 Fax (082)292-0752 URL https://www.aec-soft.co.jp Mail: support@aec-soft.co.jp

### マニュアルの表記

#### システム名称について

・ 本システムの正式名称は「門型係留杭 Ver1.X.X」といいますが、本書内では便宜上「門型係留 杭」と表記している場合があります。

#### メニューコマンドについて

- ・ 「門型係留杭」ではドロップダウンメニューの他、一部機能についてはスピードボタンが使用 できますが、本書ではドロップダウンメニューのコマンド体系で解説しています。その際、ア クセスキー(ファイル(F)の(F)の部分)は省略しています。
- ・ メニュー名は [ ] で囲んで表記してあります。コマンドに階層がある場合は [ファイル]-[開 く]のようにコマンド名を「-」で結んでいます。この例では、最初に[ファイル]を選択して、次 は[開く]を選択する操作を示しています。

#### 画面について

- ・ 画面図は、使用するディスプレイの解像度によっては本書の画面表示と大きさなどが異なる場 合があります。
- ・ 「門型係留杭」は、画面の解像度が 960×720ドット以上で色数が256色以上を想定しています。 また、画面のフォントは小さいサイズを選択してください。大きいフォントでは画面が正しく 表示されない場合があります。

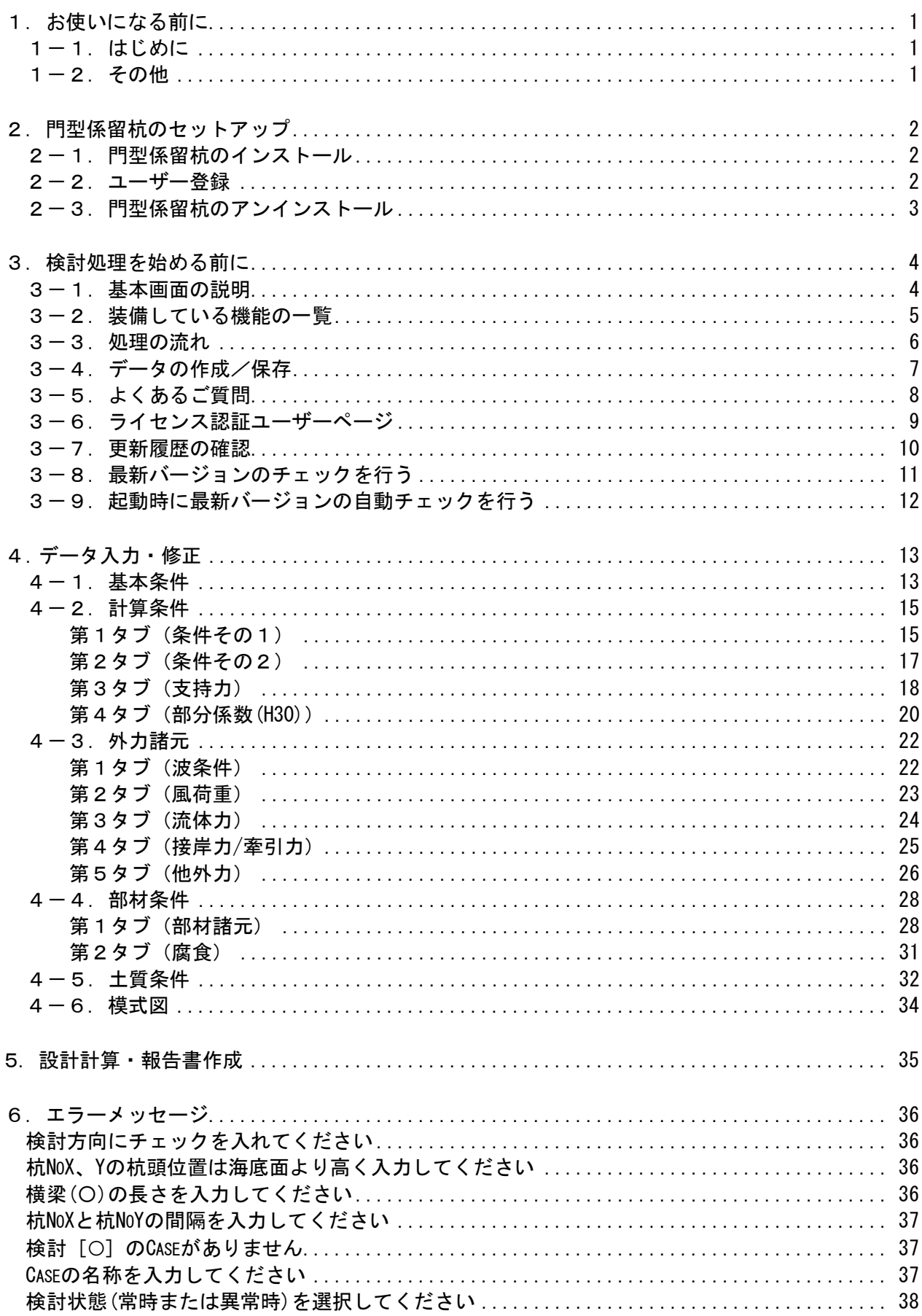

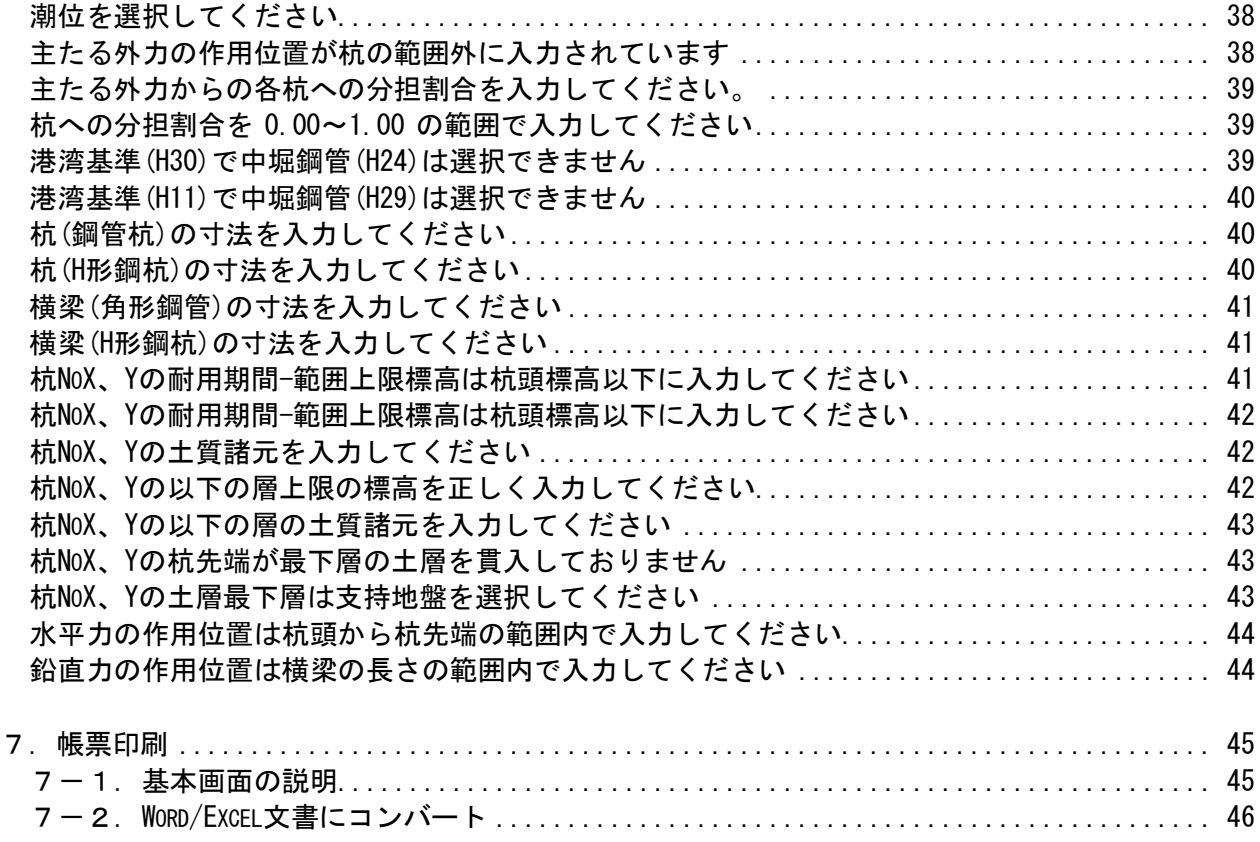

# <span id="page-5-0"></span>1. お使いになる前に

### <span id="page-5-1"></span>1-1. はじめに

この操作説明書では、「門型係留杭」のインストールから起動までのセットアップ方法、 及びシステムの基本操作について記述してあります。動作環境・計算の考え方・計算容 量・仕様につきましては「商品概説書」をご覧下さい。

# <span id="page-5-2"></span>1-2.その他

「使用許諾契約書」は、本システムインストール先フォルダ内にある「使用許諾契約書.PDF」 を見ることにより、いつでも参照できます。

# <span id="page-6-0"></span>2.門型係留杭のセットアップ

### <span id="page-6-1"></span>2-1. 門型係留杭のインストール

- (1) Windowsを起動します。
- (2) 「製品情報&ダウンロード」(https://www.aec-soft.co.jp/public/seihin.htm ) にて、ご希望のソフトウェア名をクリックします。
- (3) 「最新版ダウンロード・更新履歴」をクリックします。
- (4) 「最新版ダウンロードはこちら」をクリックして、ダウンロードします。
- (5) ダウンロードしたSETUP.EXEを実行し、インストールを実行します。

インストール作業は管理者権限のあるユーザーでログインしてからセットアップして下 さい。

### <span id="page-6-2"></span>2-2. ユーザー登録

「門型係留杭」をご利用頂くためには、ユーザー登録を行う必要があります。以降にそ の手順を示します。

- ※ 事前に弊社からお知らせしている製品のシリアルNoと、仮ユーザーID・仮パスワー ド(変更済であれば、変更後のユーザーID・パスワード)をご用意下さい。
- (1) [スタート]-[AEC アプリケーション]-[門型係留杭]をクリックし「門型係留杭」 を起動します。インストール直後に起動した場合、データ入力等のメニューは使用 不可の状態です。
- (2) [ヘルプ]-[バージョン情報]をクリックします。

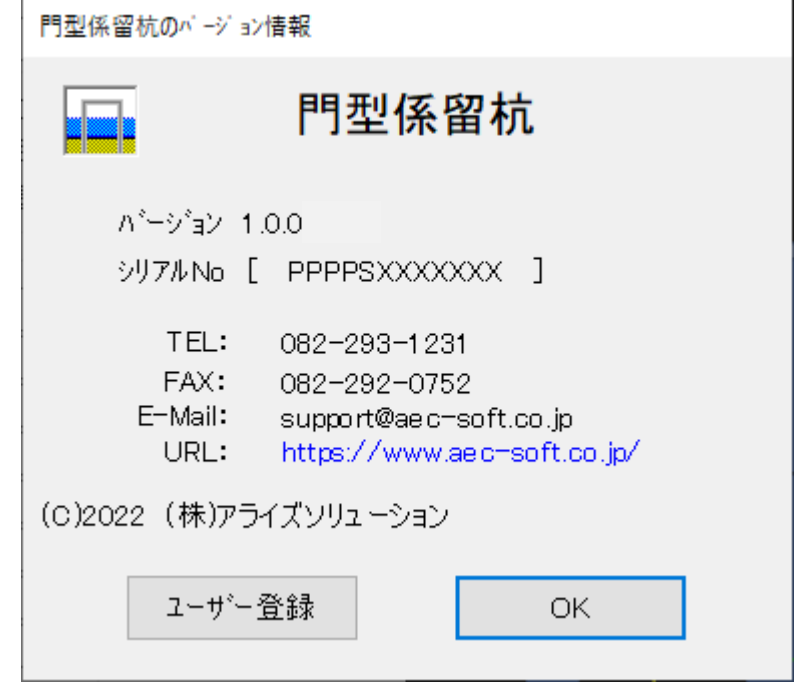

(3) [ユーザー登録]ボタンをクリックします。

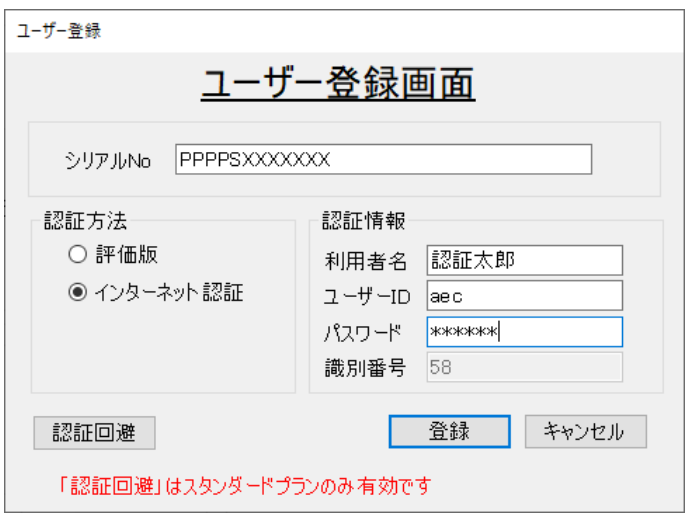

- (4) お知らせしている製品のシリアルNo(半角英数12文字)を入力します。
- (5) 「インターネット認証」を選択します。認証情報入力部分が入力可能となりますの で、次の項目を入力して下さい。
	- 利用者名: 利用者を識別するための任意の名称です。ライセンス認証ユーザーペ ージに表示され、現在使用中であることがわかります。
	- ユーザーID:アプリケーションを動作させるためのユーザーIDを入力します。不明 な場合には、弊社アプリケーションを管理している御社管理者に問い 合わせて確認して下さい。
	- パスワード:アプリケーションを動作させるためのパスワードを入力します。不明 な場合には、弊社アプリケーションを管理している御社管理者に問い 合わせて確認して下さい。

以上が入力し終えたら「登録]ボタンをクリックします。入力に間違いがあればエ ラー表示されます。

(6) [バージョン情報]に戻りますので〔OK〕ボタンでメニューに戻ります。使用不可 だったメニューが使用可能の状態になります。

### <span id="page-7-0"></span>2-3. 門型係留杭のアンインストール

- (1) Windowsを起動します。
- (2) [スタート]-[Windowsシステムツール]-[コントロールパネル]より[プログラムのア ンインストール]を起動して下さい。ご使用の環境によっては[プログラムの追加/削 除]となっている場合があります。
- (3) インストールされているプログラムの一覧表が表示されますので、「門型係留杭」 を選択して下さい。
- (4) 「門型係留杭」の下に[変更と削除]ボタンが表示されますので、このボタンを選択 して下さい。自動的にアンインストールプログラムが起動します。
- (5) アンインストールプログラムの指示に従ってアンインストールを実行して下さい。
- (6) 主なプログラムファイルは自動的に削除されますが、一部のファイルが削除されず に残っている場合があります。そのままでも問題ありませんが、完全に削除したい 場合には以下の手順で削除することができます。
- ※ 管理者権限のあるユーザーでログインして下さい。
- ※ エクスプローラで、「C:¥AEC アプリケーション]の下にある[門型係留杭]フォルダを 削除して下さい。

# <span id="page-8-1"></span><span id="page-8-0"></span>3-1.基本画面の説明

システムを起動すると下のような画像が表示されます。起動時には「新規データ」を読み込 むようになっています。各設計条件は、メニューより選択するか、対応するボタンをクリ ックすることでタブ画面が切り替わります。

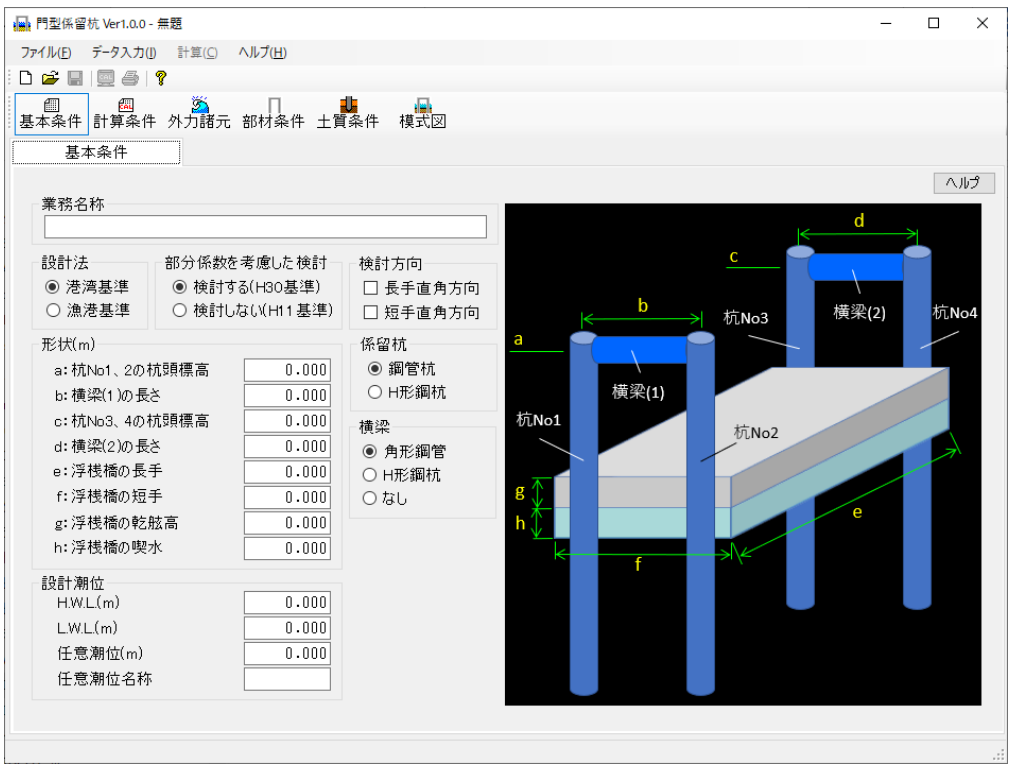

【メニュー構成】

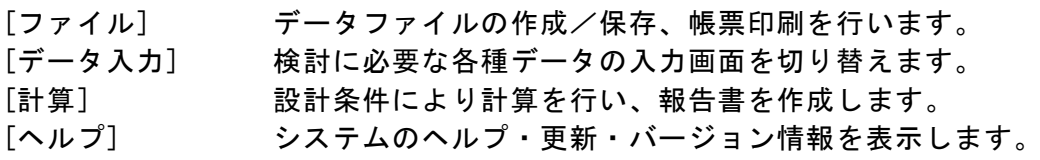

<span id="page-9-0"></span>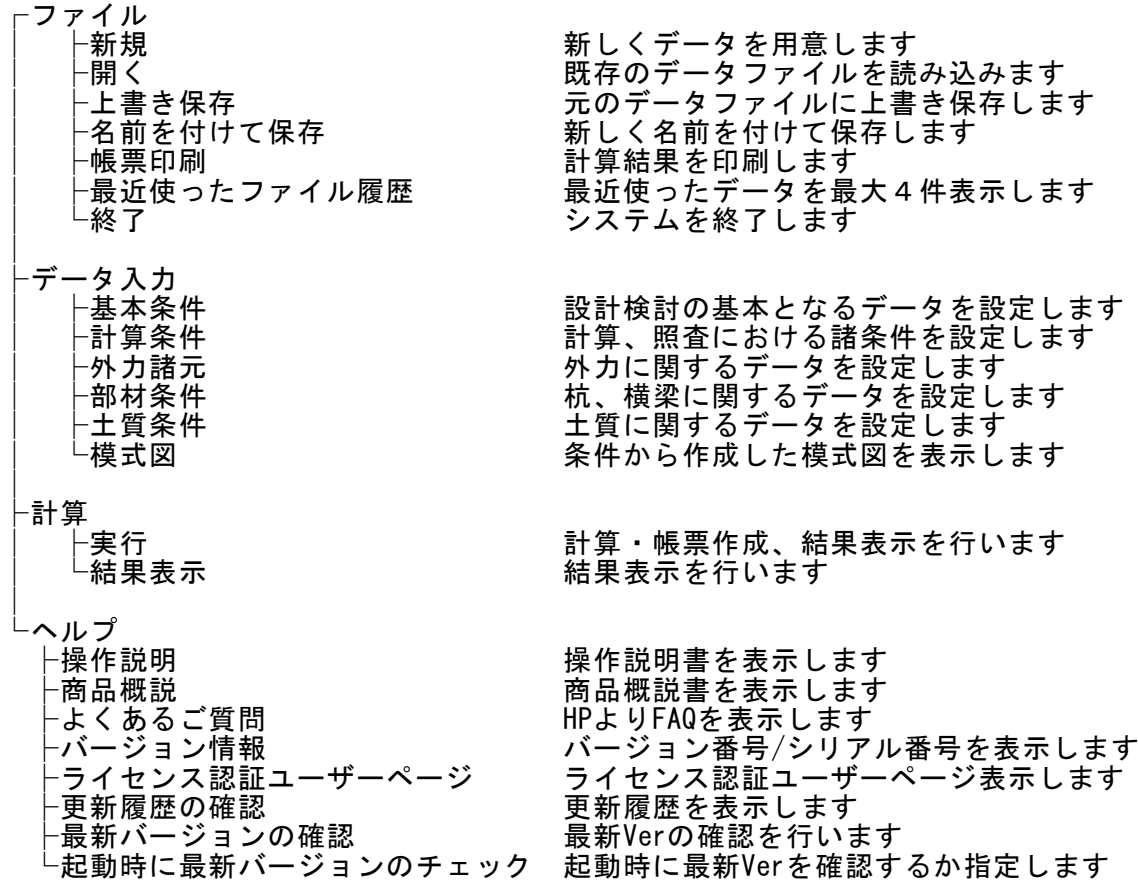

### <span id="page-10-0"></span>3-3.処理の流れ

「門型係留杭」は、一般的には以下のように作業の流れで計算を行います。 各工程での作業は、次章以降に詳説してあります。また、データを修正する場合に は任意の箇所に戻ってその箇所以降の作業をやり直しても構いません。 このフローチャートは一般的な作業の流れであって、必ずしもこの順番どおりでなけれ ば計算できないというわけではありません。

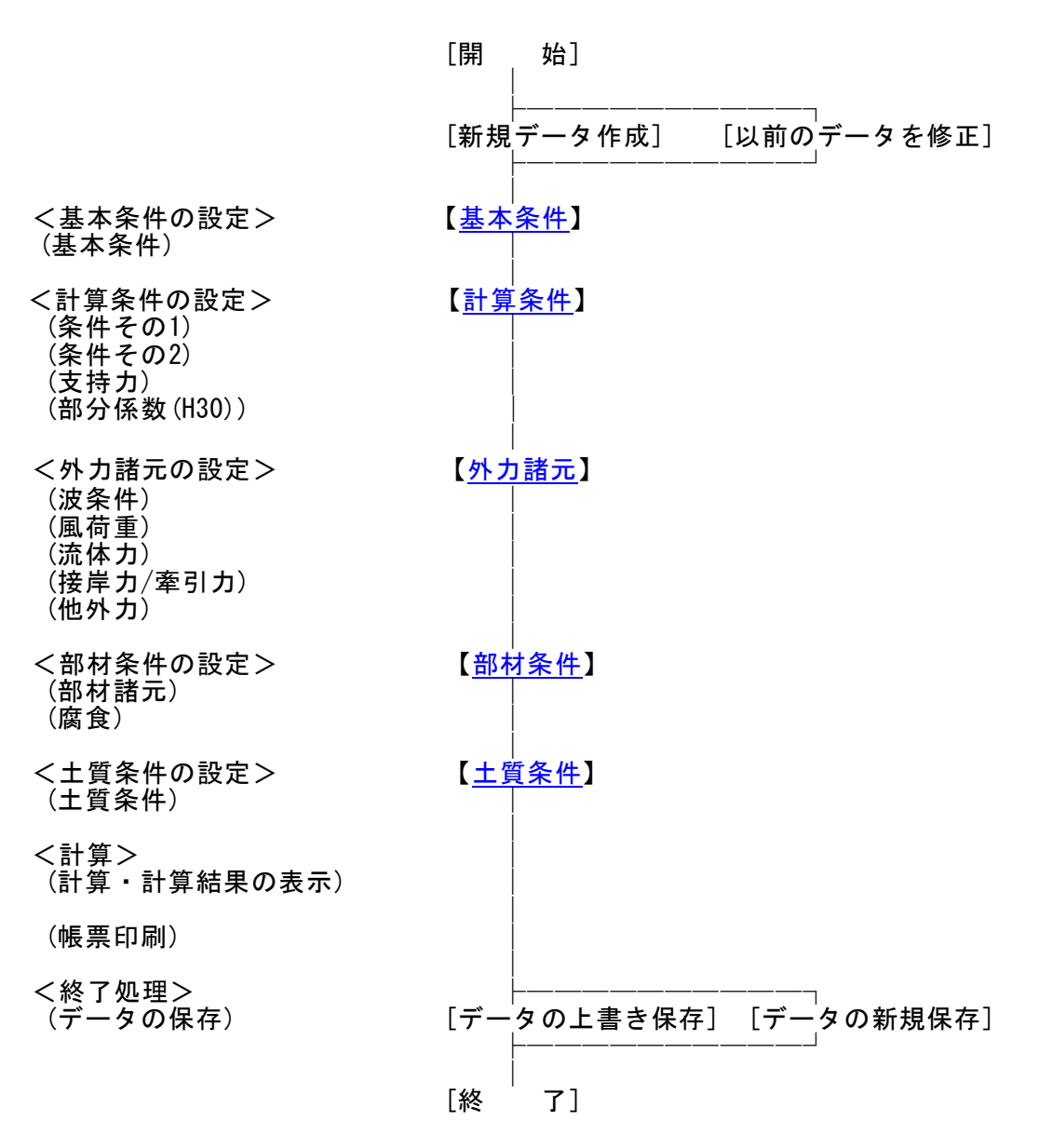

# <span id="page-11-0"></span>3-4.データの作成/保存

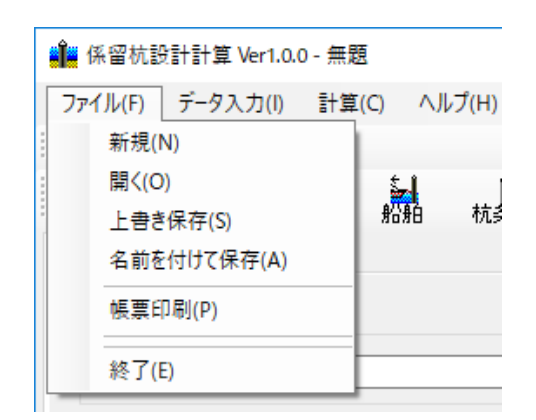

【新規】 新規データを作成します。ファイル名は「無題」となります。 【開く】 既存のデータを開きます。下図の「ファイルを開く」ダイアログ ボックスが表示されますので、対象ファイルを選択し「開く」ボ タンをクリックします。

【上書き保存】 現在編集中のデータを保存します。 【名前を付けて保存】 データを別名で保存する場合に使用します。下図の「名前を付 けて保存」ダイアログボックスが表示されますので、ファイル 名を入力し「保存」ボタンをクリックします。

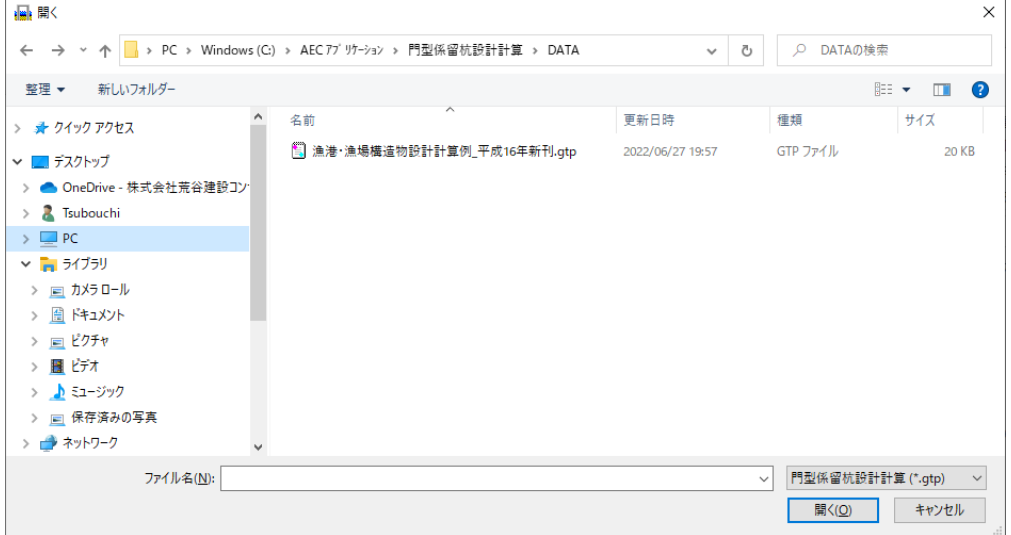

# <span id="page-12-0"></span>3-5.よくあるご質問

インターネットに接続されている環境であれば、次のメニューを選択することにより、 最新バージョンのチェックを行うことができるようになっています。「ヘルプ」-「よ くあるご質問」を選択して下さい。

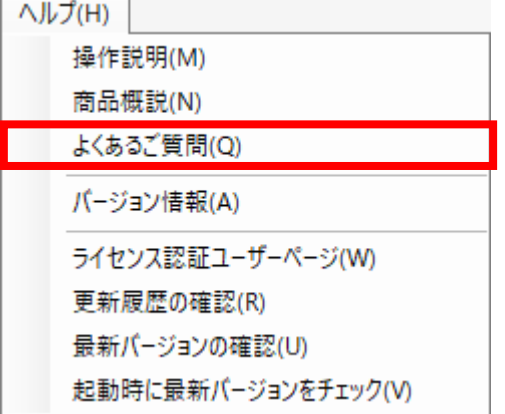

Webブラウザを起動し、よくあるご質問(FAQ)が表示されます。

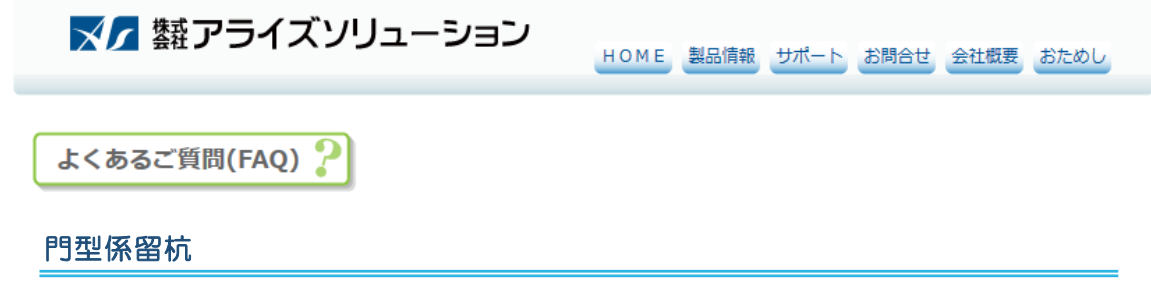

### <span id="page-13-0"></span>3-6.ライセンス認証ユーザーページ

Webブラウザを介してライセンス認証ユーザーページに遷移します。ユーザー情報の変更 やライセンス情報の確認、現在利用中ユーザーの確認等が行えます。「ヘルプ」-「ラ イセンス認証ユーザーページ」を選択してください。

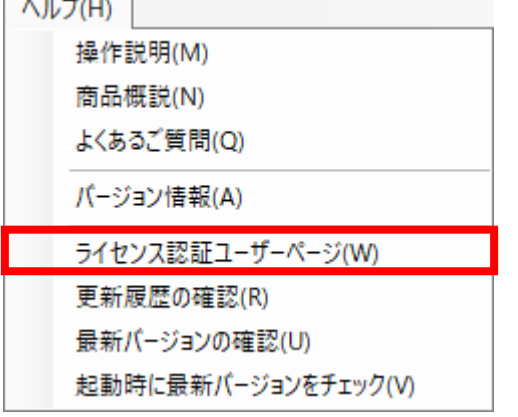

### ライセンス超過の際、ライセンスを確保している利用者の情報を知ることができます。 詳しくはライセンス認証ユーザーページ説明書をご覧下さい。

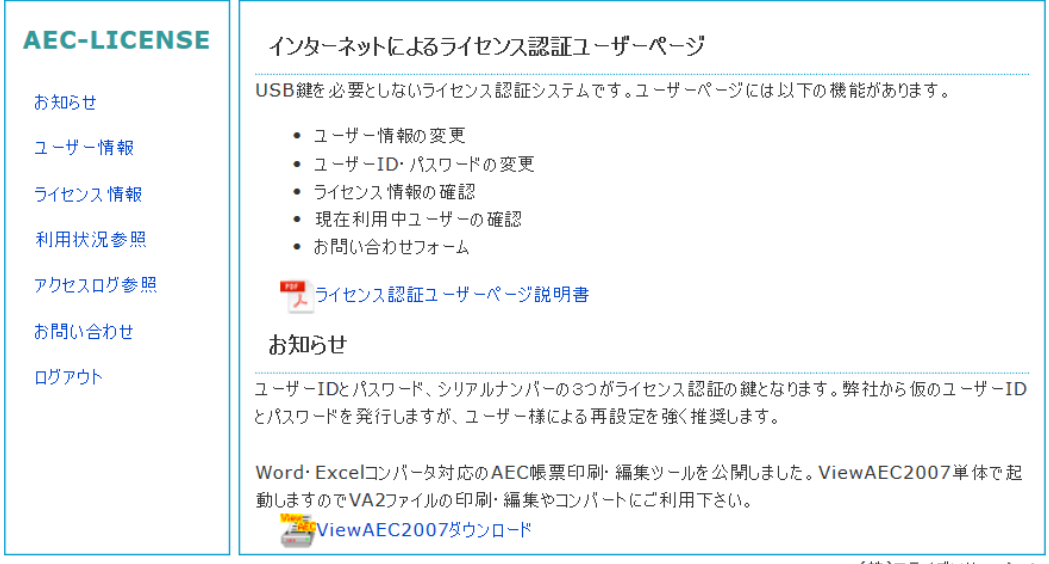

(株)アライズソリューション

# <span id="page-14-0"></span>3-7. 更新履歴の確認

インターネットに接続されている環境であれば、次のメニューを選択することにより、 最新バージョンのチェックを行うことができるようになっています。「ヘルプ」-「更 新履歴の確認」を選択して下さい。

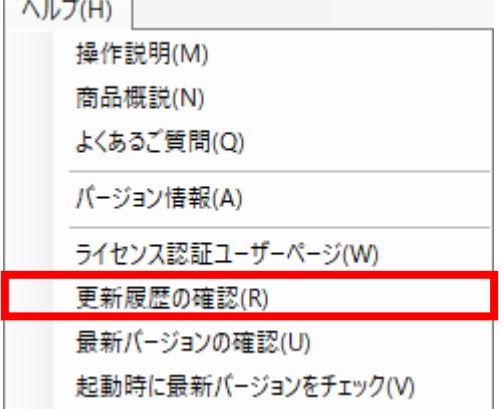

Webブラウザを起動し、更新履歴及び最新版ダウンロードリンクが表示されます。

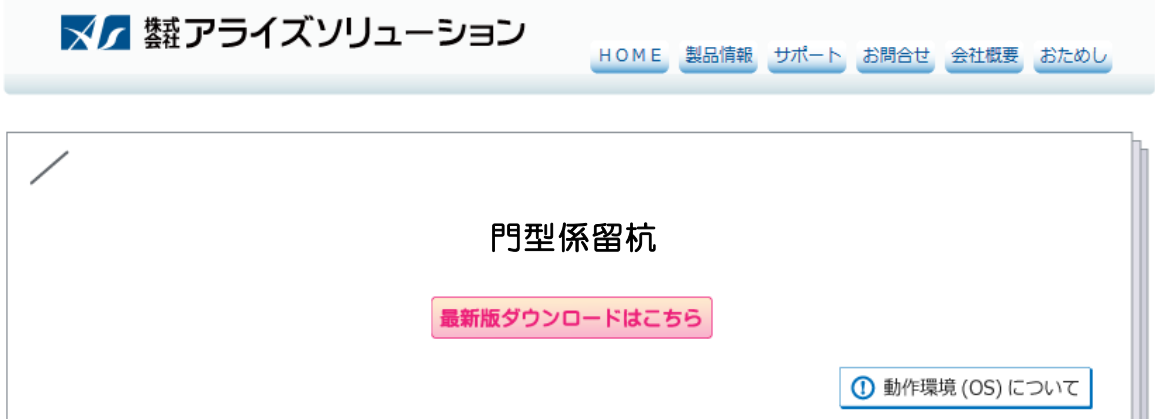

### <span id="page-15-0"></span>3-8. 最新バージョンのチェックを行う

インターネットに接続されている環境であれば、次のメニューを選択することにより、 最新バージョンのチェックを行うことができるようになっています。「ヘルプ」-「最 新バージョンの確認」を選択して下さい。

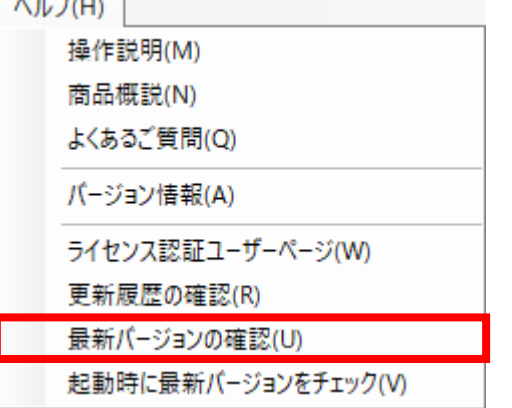

リビジョンアップ/バージョンアップの有無を確認し、「お知らせ」ダイアログを表示 します。「自動更新」はセットアッププログラムのダウンロード~実行/更新までを自 動的に行います。「手動更新」はWebブラウザを起動し、セットアッププログラムのダウ ンロードサイトに遷移します。ダウンロード~実行/更新までを手動で行って下さい。 正常終了すれば、更新されたプログラムが自動的に起動します。

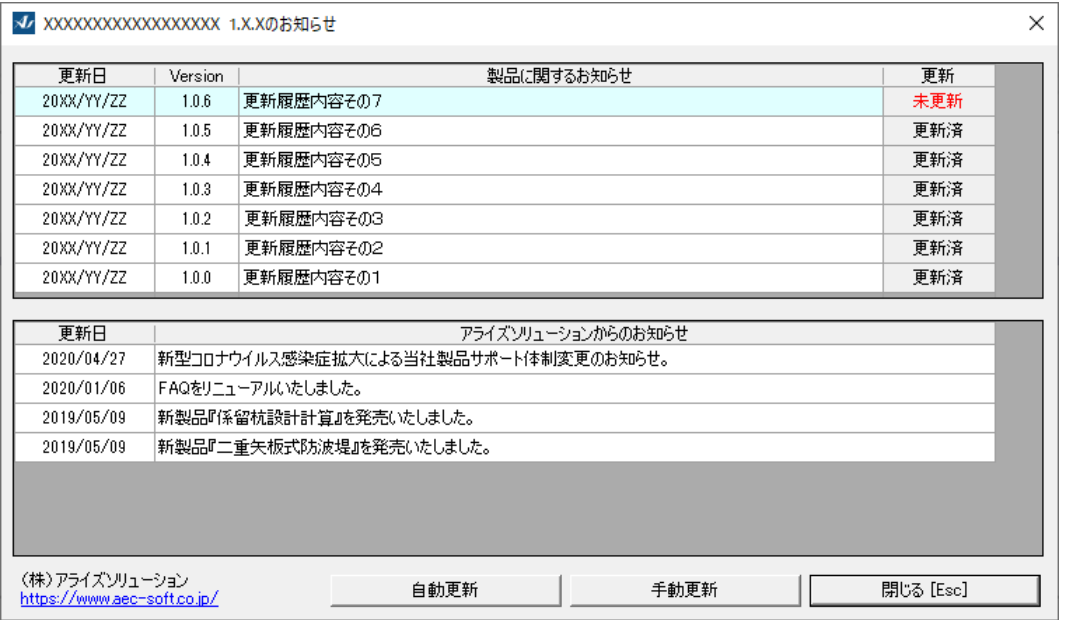

### <span id="page-16-0"></span>3-9. 起動時に最新バージョンの自動チェックを行う

インターネットに接続されている環境であれば、プログラム起動時にインターネットを 経由して最新バージョンのチェックを行うことができるようになっています。「ヘルプ」 -「起動時に最新バージョンをチェック」にチェックをつけて下さい。次回起動時か ら有効となります。

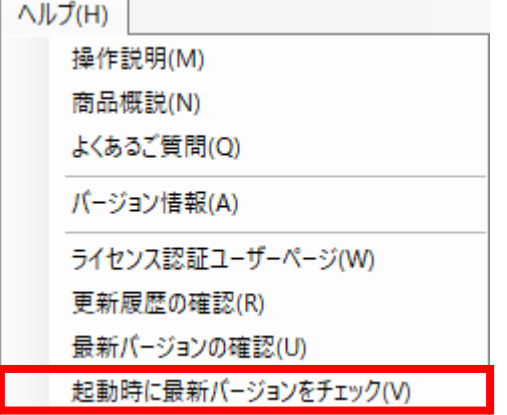

チェック機能を有効とした場合、未更新プログラムの有無に関わらず「お知らせ」ダイ アログを表示します。チェックが無い場合は未更新のプログラムがある場合に限り「お 知らせダイアログ」を表示します。「自動更新」はセットアッププログラムのダウンロ ード~実行/更新までを自動的に行います。「手動更新」はWebブラウザを起動し、セッ トアッププログラムのダウンロードサイトに遷移します。ダウンロード~実行/更新の 処理を手動で行ってください。正常終了すれば、更新されたプログラムが自動的に起動 します。

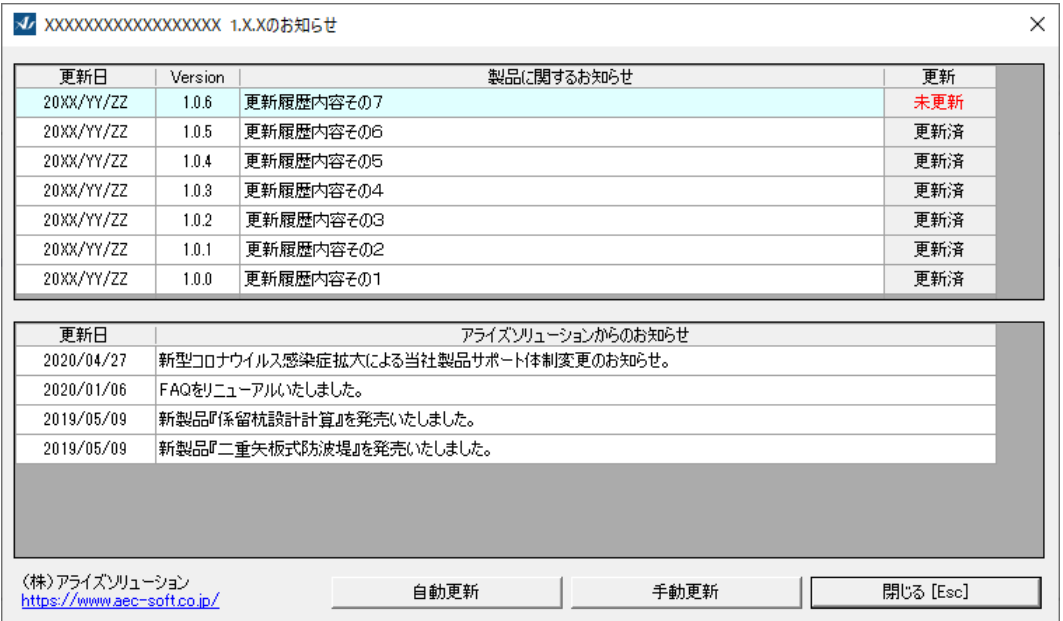

# <span id="page-17-0"></span>4.データ入力・修正

### <span id="page-17-1"></span>4-1.基本条件

基本条件(業務名称、設計基準、検討方向、潮位、形状寸法など)を設定します。 基本条件の設定画面は、1タブ(画面)の構成となります。

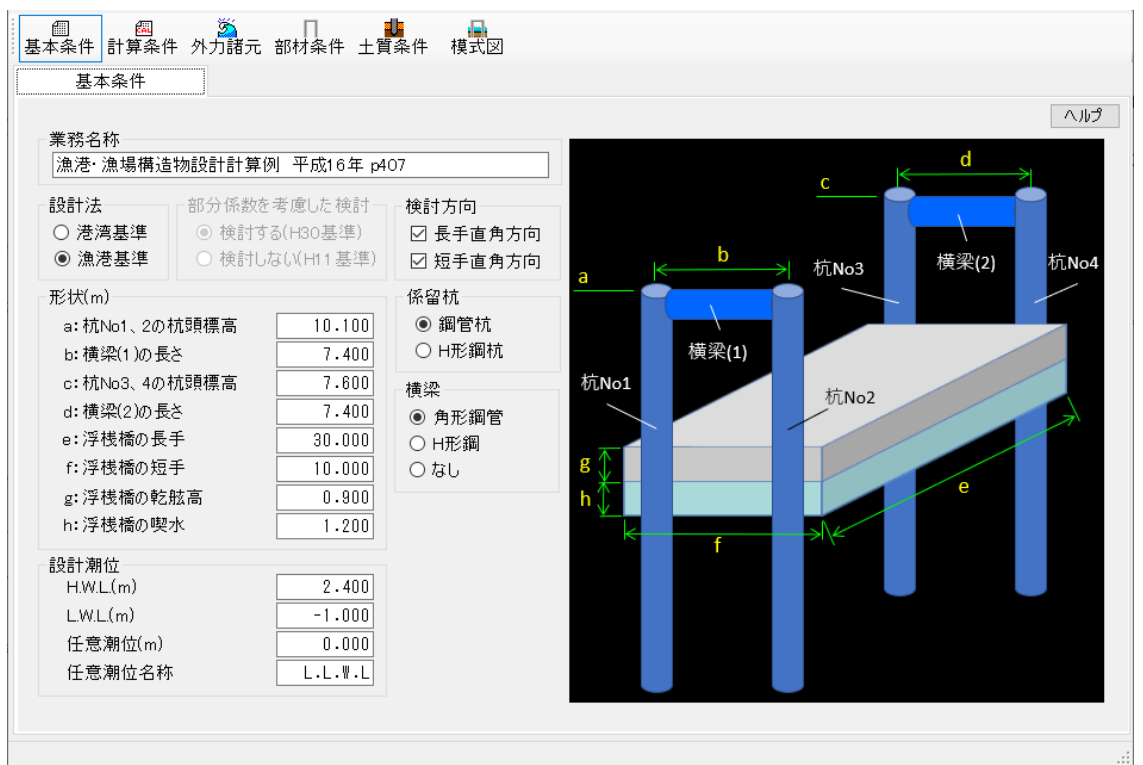

#### [業務名称]

業務名称を入力します。(半角60文字まで)

#### [設計法]

設計基準を「港湾基準」「漁港基準」から選択します。

#### [部分係数を考慮した検討]

H30年港湾基準に準拠した計算を行う場合、「検討する(H30基準)」を選択します。 (以下、部分係数法)。H11年以前の港湾基準に準拠した計算を行う場合は、「検討 しない(H11基準)」を選択します。(以下、許容応力度法)。「設計基準」が「漁港 基準」の場合、本項目は入力不可となります。

#### [検討方向]

「長手直角方向」「短手直角方向」から外力を検討したい方向にチェックを入れま す。横梁がある場合、「長手直角方向」は門型杭モデル、「短手直角方向」は単杭 モデルとして検討します。横梁なしの場合は、「長手直角方向」「短手直角方向」 ともに単杭モデルとして検討します。

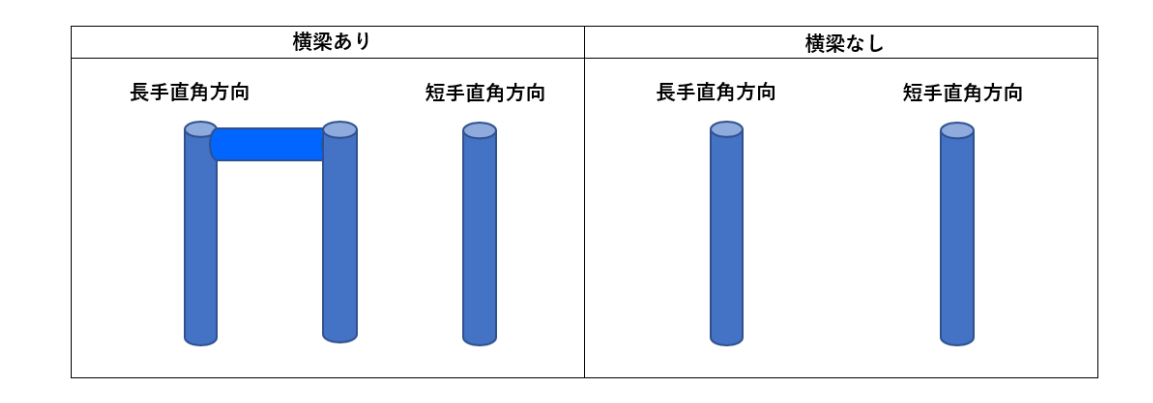

#### [形状(m)]

浮桟橋、杭、横梁の形状寸法または標高を入力します。

〇計算時の杭頭標高について

断面力計算は構造物を線材に置換して計算しています。したがって、横梁がある場 合、長手直角方向は門型杭モデルとしているため、杭頭標高は横梁高さの中心位置 としています。計算時の杭頭標高の算出式は以下になります。

・横梁あり-長手直角方向

計算時の杭頭標高(標高:m) = 入力値の杭頭標高(標高:m) – (横梁高さ/2)

短手直角方向は単杭モデルとしているため、杭頭標高は入力値のまま計算していま す。一方、横梁がない場合、長手直角方向と短手直角方向はともに単杭モデルです。 したがって、入力値の杭頭標高で計算しています。

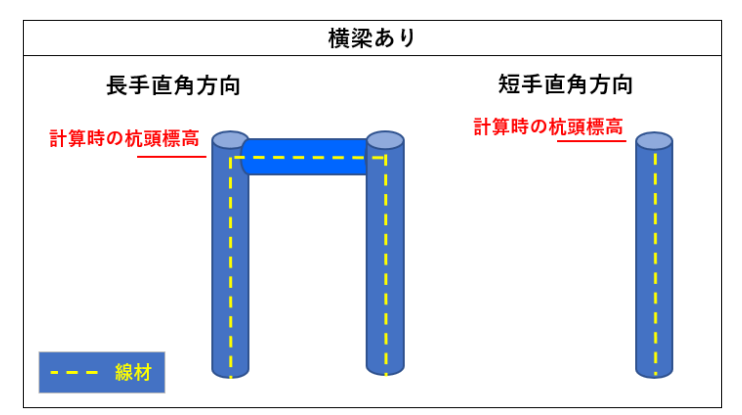

また、応力度計算の突出長について、断面力計算と同様に計算時の杭頭標高を使用 して算出しています。

#### [係留杭]

係留杭の種類を「鋼管杭」「H形鋼杭」の2種類から選択します。

#### [横梁]

横梁の種類を「角形鋼管」「H形鋼」の2種類から選択できます。「なし」を選択し た場合、構造物は単杭モデルとして検討します。

#### [設計潮位]

各潮位を入力します。潮位は3種類を入力することができます。

## <span id="page-19-0"></span>4-2.計算条件

計算条件を設定します。

計算条件の設定画面は、4タブ(画面)の構成となります。 画面の切り替えはタブ[\(条件その1、](#page-19-1)[条件その2、](#page-21-0)[支持力、](#page-22-0)[部分係数\)](#page-23-0)をクリックしま す。部分係数のタブは設計法によって切り替わります。

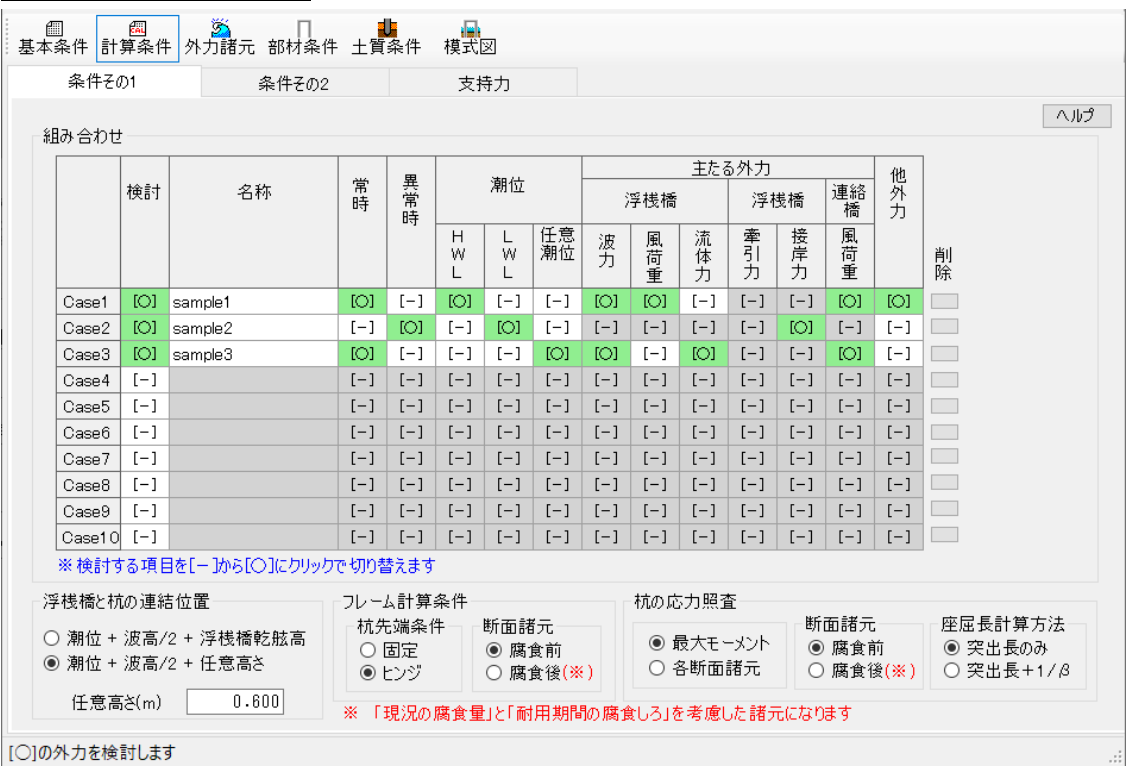

#### <span id="page-19-1"></span>第1タブ(条件その1)

#### [組み合わせ]

各検討ケースで検討状態、潮位、作用外力の組み合わせを設定します。検討ケース は最大10ケース設定できます。

#### [浮桟橋と杭の連結位置]

浮桟橋と杭の連結位置(標高:m)を求める計算を「潮位+波高/2+浮桟橋乾舷高」 「潮位+波高/2+任意高さ」から選択します。後者を選択した場合、任意高さ(m) を入力します。浮桟橋を介して杭に作用する外力の作用位置(標高:m)は、この連 結位置と同値になります。

#### [フレーム計算条件]

[杭先端条件]

杭先端の拘束条件を「固定」「ヒンジ」から選択します。

[断面諸元]

断面力の計算に用いる断面諸元の状態を「腐食前」「腐食後」から選択します。 「腐食後」とは、現況の腐食量と耐用期間の腐食しろを考慮した諸元になります。

#### [杭の応力照査]

杭の応力照査の方法を選択します。

「最大モーメント」⇒ 最大モーメント作用位置で応力照査を行います。 「各断面諸元」⇒ 杭頭から断面諸元毎に最大モーメント作用位置で応力照査を行 います。

[断面諸元]

応力度の計算に用いる断面諸元の状態を「腐食前」「腐食後」から選択します。 「腐食後」とは、現況の腐食量と耐用期間の腐食しろを考慮した諸元になります。

[座屈長計算方法]

座屈長の計算方法を「突出長のみ」「突出長+1/β」から選択します。 座屈長は応力照査での軸圧縮による降伏応力度の算定に反映されます。

<span id="page-21-0"></span>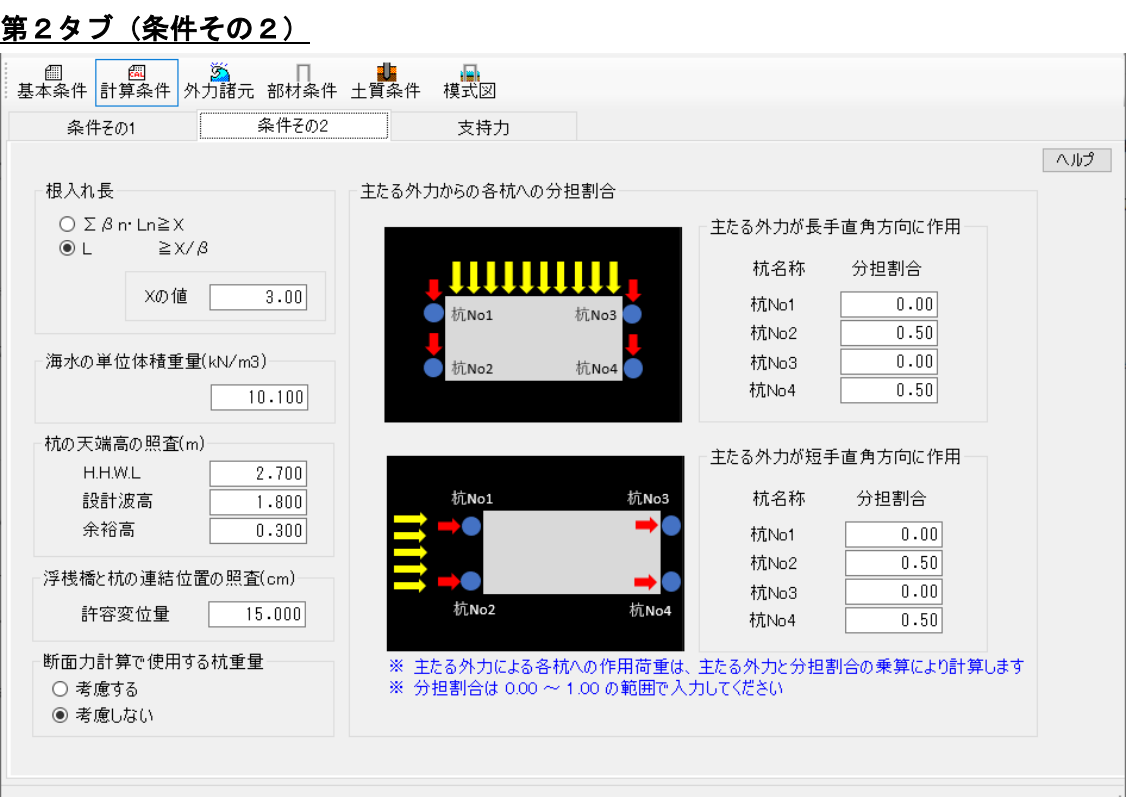

#### [根入れ長]

根入れ長を照査する計算式を「ΣβnLn≧X」「L≧X/β」から選択します。

参照:『全国漁港協会,漁港・漁場の施設の設計参考図書』(2015年度版 [上] P268) 参照:『日本港湾協会,港湾の施設の技術上の基準・同解説 中巻』(平成30年5月 P705)

#### [根入れ長の検討でのXの値]

根入れ長の検討で使用するXの値を入力します。

#### [海水の単位体積重量]

海水の単位体積重量(kN/m<sup>3</sup>)を設定します

#### [杭の天端高の照査]

杭の天端高の照査用に、H.H.W.L.(m)、設計波高(m)、余裕高(m)を入力します。

#### [浮桟橋と杭の連結位置の照査]

浮桟橋と杭の連結位置の照査用に、連結部の杭の許容変位量(cm)を入力します。

#### [断面力計算で使用する杭重量]

断面力計算で使用する杭の重量を「考慮する」「考慮しない」から選択します。

#### [主たる外力からの各杭への分担割合]

主たる外力の各杭への分担割合を入力します。分担割合は長手直角方向、短手直角 方向それぞれの検討において入力します。主たる外力による各杭への作用荷重は、 主たる外力の合計値と入力された分担割合の乗算により計算します。

<span id="page-22-0"></span>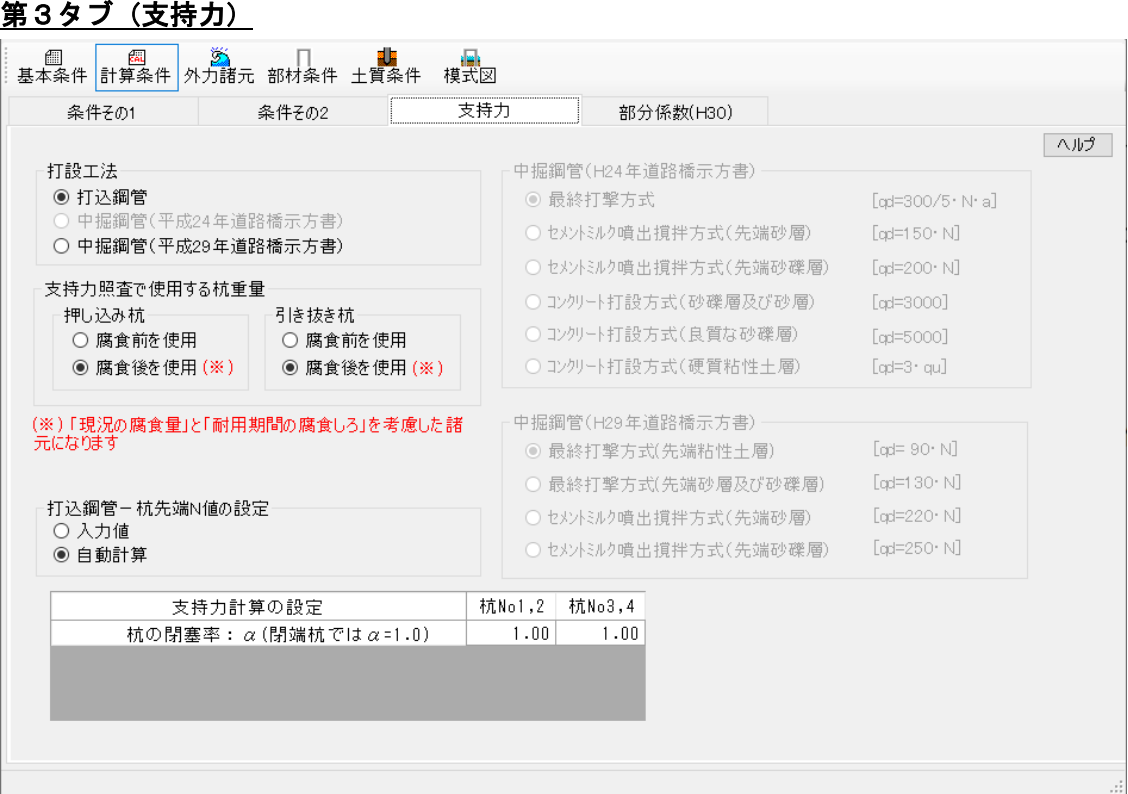

#### [打設工法]

杭の打設工法は「打込鋼管」「中堀鋼管(平成24年道路橋示方書)」「中堀鋼管(平成 29年道路橋示方書)」の3種類あります。設計法によって選択パターンが異なりま す。

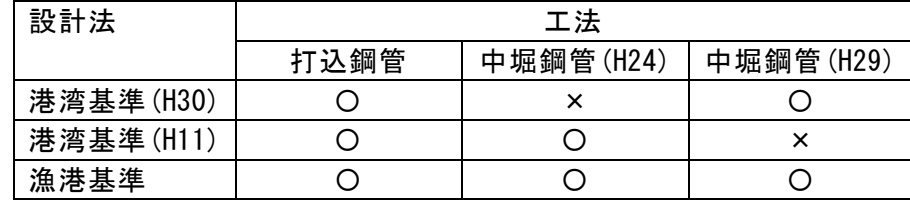

#### [支持力照査で使用する杭重量]

押し込み杭/引き抜き杭のそれぞれの支持力計算で、「腐食前」「腐食後」のどち らの杭重量を使用するか選択します。

#### [打込鋼管-杭先端N値の設定]

打設工法にて打込鋼管を選択した場合の杭先端N値の計算方法を「入力値」「自動 計算」から指定します。杭先端位置でのN値:N1は土質条件で設定した最下層のN 値を参照します。杭先端から4×杭径の範囲内の平均N値:N2は杭寸法での杭径と 土質条件で設定した諸条件により自動計算します。

#### [中堀鋼管(H24年道路橋示方書)]

鋼管杭の先端処理法を選択します。指定した方式により杭先端の極限支持力度(qd) の算定法を設定します。

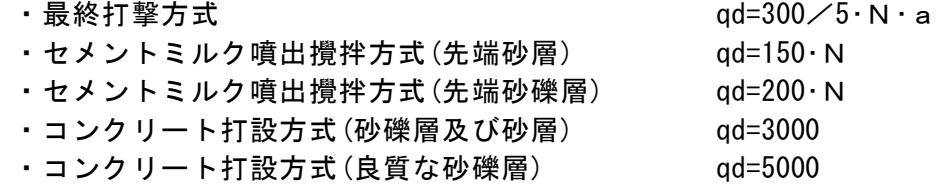

・コンクリート打設方式(硬質粘性土層) qd=3・qu

#### 最終打撃工法

a: (支持層の換算根入れ)/(杭径)、先端地盤平均N値を入力します。

セメントミルク噴出攪拌方式(先端砂層)、(先端砂礫層) 杭先端位置のN値を入力します。

コンクリート打設方式(砂礫層及び砂層)、(良質な砂礫層) この方式の場合、入力はありません。

コンクリート打設方式(硬質粘性土層)

一軸圧縮強度quを入力します。

#### [中堀鋼管(H29年道路橋示方書)]

鋼管杭の先端処理法を選択します。指定した方式により杭先端の極限支持力度(qd) の算定法を設定します。

- ・ 最終打撃方式(先端粘性土層) qd= 90·N
- ・ 最終打撃方式(先端砂層及び砂礫層) qd=130・N
- ・ セメントミルク噴出攪拌方式(先端砂層) qd=220・N
- ・ セメントミルク噴出攪拌方式(先端砂礫層) qd=250・N

<span id="page-23-0"></span>選択処理方法で杭先端位置のN値を入力します。

## <span id="page-24-0"></span>第4タブ(部分係数(H30))

「港湾基準(H30)」を選択した場合に入力ができるようになります。 「港湾基準(H30)」は、先述の通り、基本条件タブの「設計法」で「港湾基準」、「部分 係数を考慮した検討」で「考慮する(H30基準)」、を選択した場合に検討します。

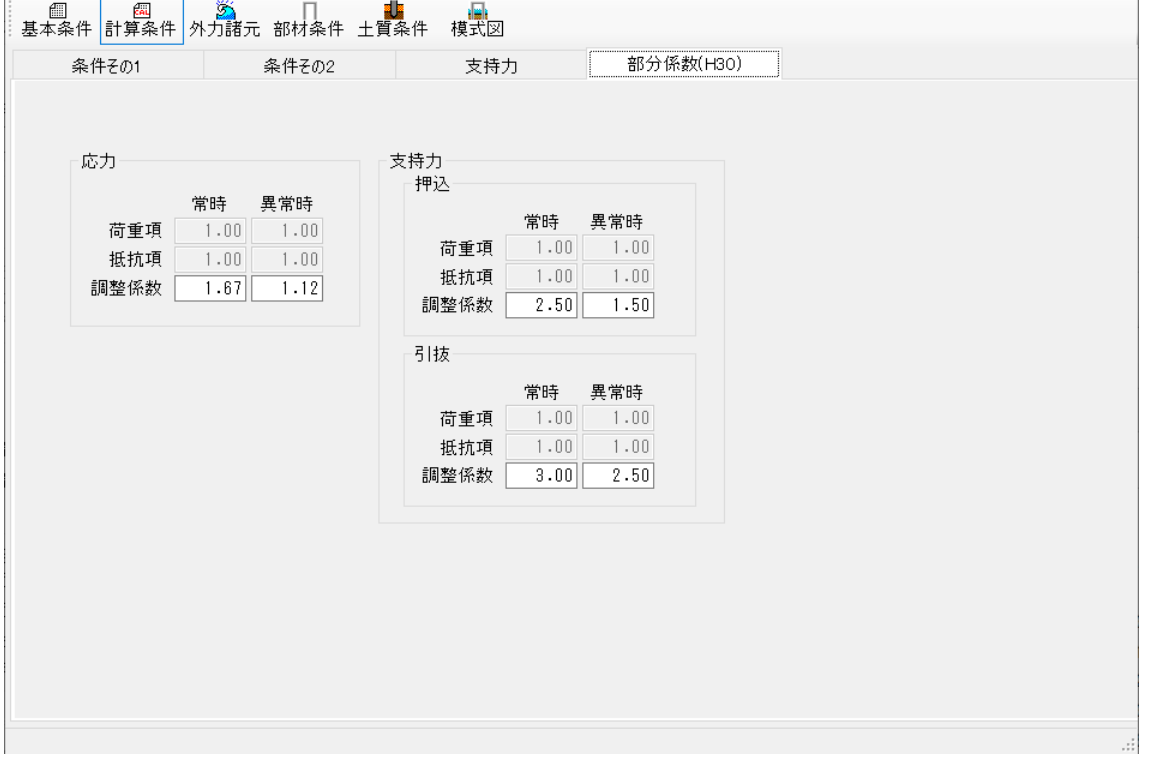

#### [部分係数]

部分係数を入力します。

○調整係数の初期値について

H30港湾基準に門型係留杭の標準的な部分係数は示されていません。しかし、「性能 照査に用いる調整係数は、過去の設計法等に基づく許容応力度等を参考として、適 切に設定する。」の記述より、抵抗項、荷重項の部分係数を1.0とし、調整係数を以 下の様に設定しています。

常時の応力は、H11港湾基準P319の表-参2.3.1の①÷③の値を参考に設定していま す。降伏応力強度、③許容応力度)

常時の支持力(押込)は、H1港湾1基準P437の表-参4.1.1の常時として2.50とします。 常時の支持力(引抜)は、H11港湾基準P451の表-参4.2.1の常時として3.00とします。 異常時の応力は、H11基準p321の2.3.7を参考に異常時相当としています。

# · H11基準

応力

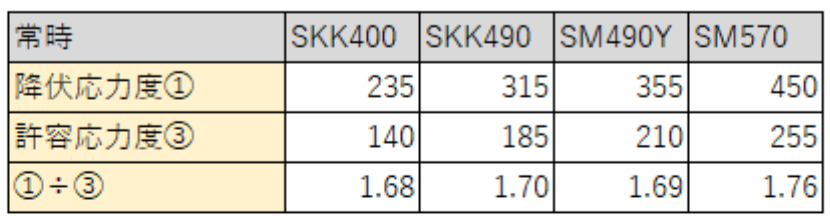

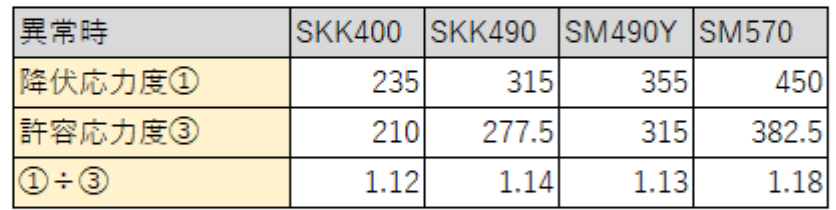

支持力

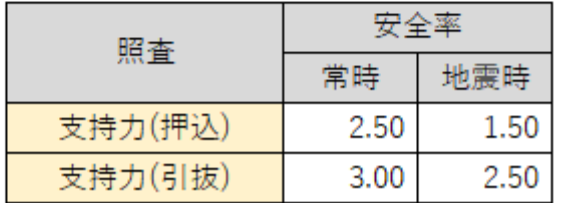

· H30基準

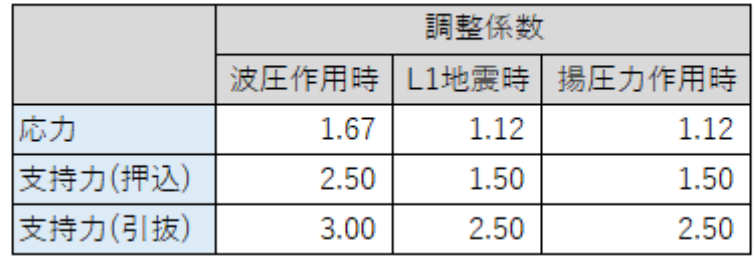

<span id="page-26-0"></span>各外力の条件を入力します。

外力の種類ごとに設定画面を分けており、5タブ(画面)の構成となります。

### <span id="page-26-1"></span>第1タブ(波条件)

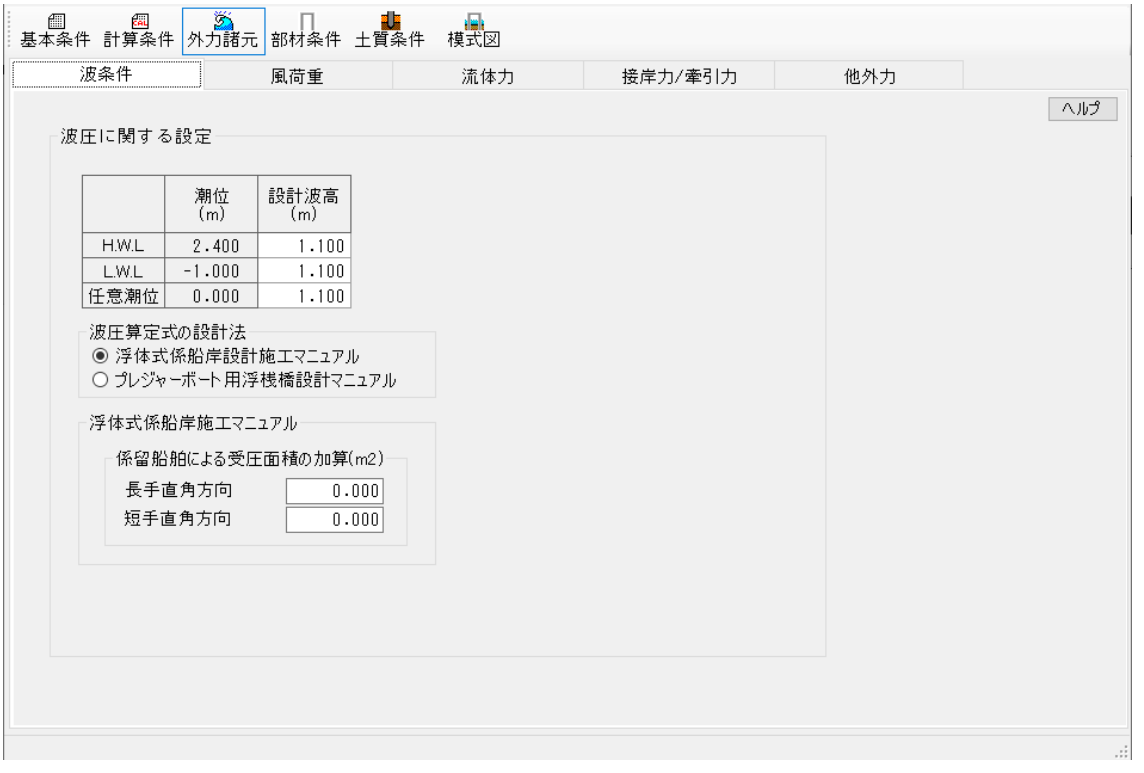

#### [波圧に関する設定]

波圧を計算するための、各潮位の設計波高(m)を入力します。 また、波圧算定式の設計法を「浮体式係船岸施工マニュアル」「プレジャーボート 用浮桟橋設計マニュアル」から選択します。

### 浮体式係船岸施工マニュアル

係留船舶による受圧面積の加算値(m²)を、長手直角方向、短手直角方向それぞれ 入力します。

### プレジャーボート用浮桟橋設計マニュアル

浮体(※)の喫水と、短手直角方向検討用に係留船舶の長さ(m)を入力します。

(※)浮体とは、浮桟橋と係留船舶が箱型に一体となったもの

<span id="page-27-0"></span>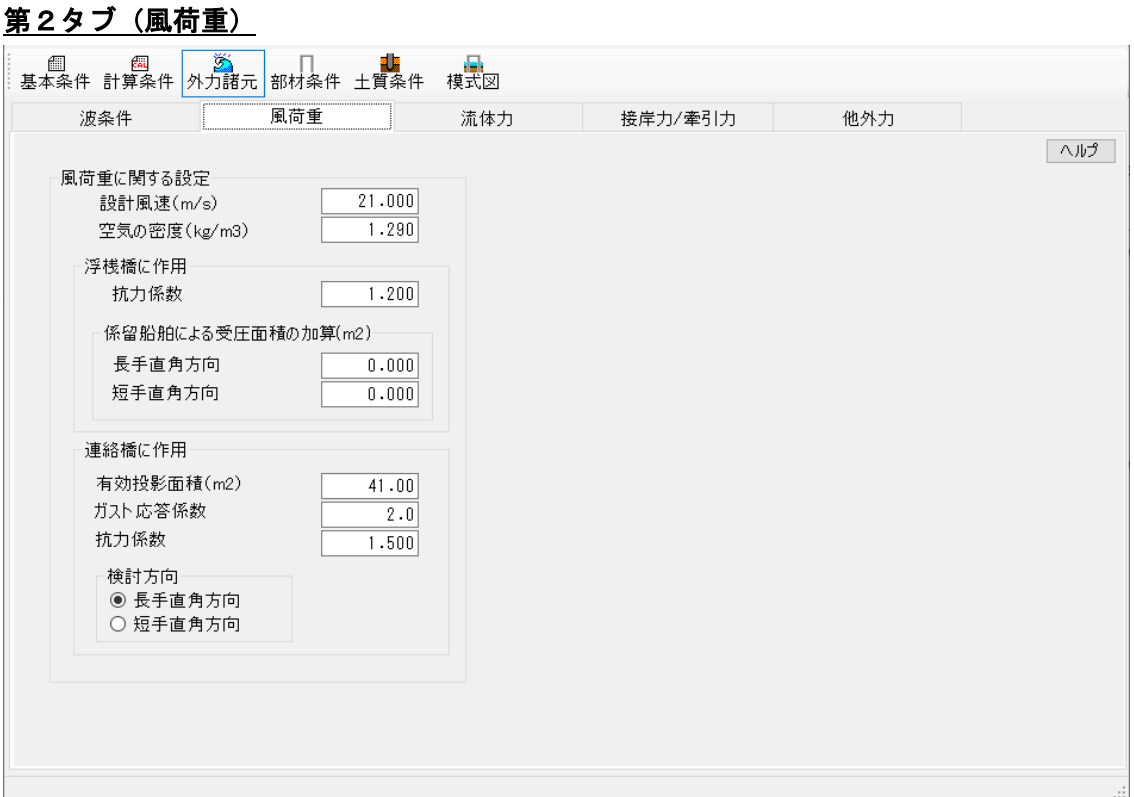

### [風荷重に関する設定]

風荷重を計算するための、設計風速(m/s)、空気の密度(kg/m<sup>3</sup>)を入力します。

### 浮桟橋に作用

風荷重が浮桟橋に作用する場合の抗力係数を入力します。 また、係留船舶による受圧面積の加算値(m²)を、長手直角方向、短手直角方向それ ぞれ入力します。

#### 連絡橋に作用

浮桟橋に付帯している連絡橋に作用する風荷重の条件を入力します。 風荷重の条件として、「有効投影面積(m²)」「ガスト応答係数」「抗力係数」の3 つを入力します。また、検討方向について、連絡橋が浮桟橋の短手側に付帯してい る場合は「長手直角方向」、長手側に付帯している場合は「短手直角方向」を選択 します。

<span id="page-28-0"></span>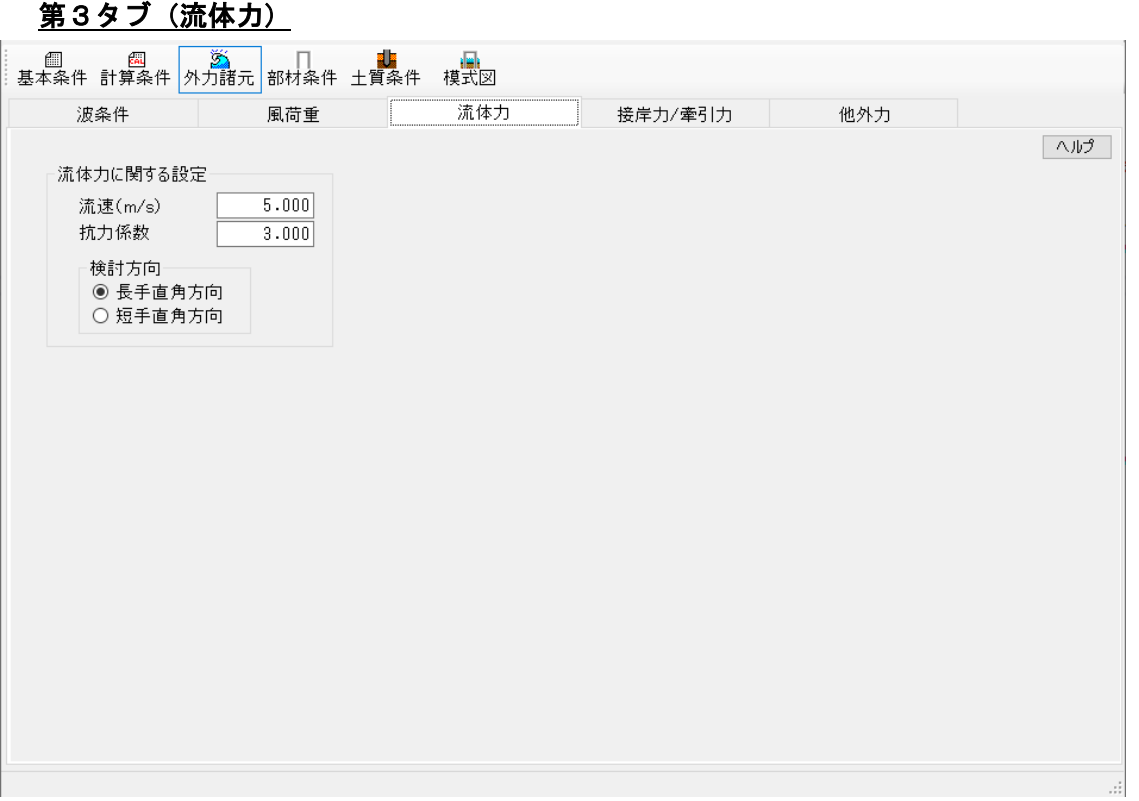

### [流体力に関する設定]

流体力を計算するための、流速(m/s)、抗力係数を入力します。また、検討方向に ついて、浮桟橋の長手側が水の流れを受ける場合は「長手直角方向」、短手側が流 れを受ける場合は「短手直角方向」を選択します。

<span id="page-29-0"></span>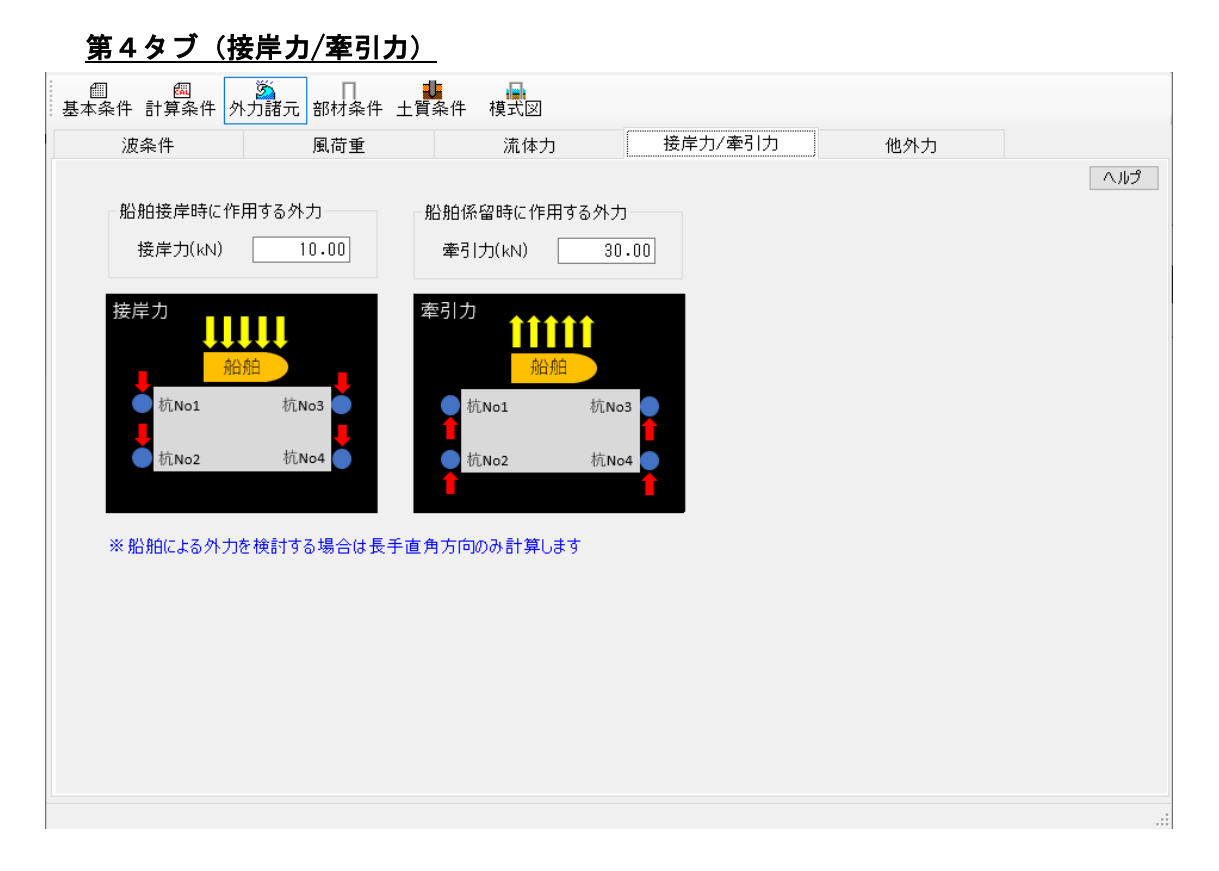

### [船舶接岸時に作用する外力]

船舶接岸時に作用する接岸力を入力します。

### [船舶係留時に作用する外力

船舶係留時に作用する牽引力を入力します。

## 第5タブ(他外力)

<span id="page-30-0"></span>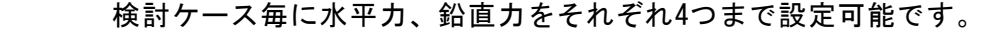

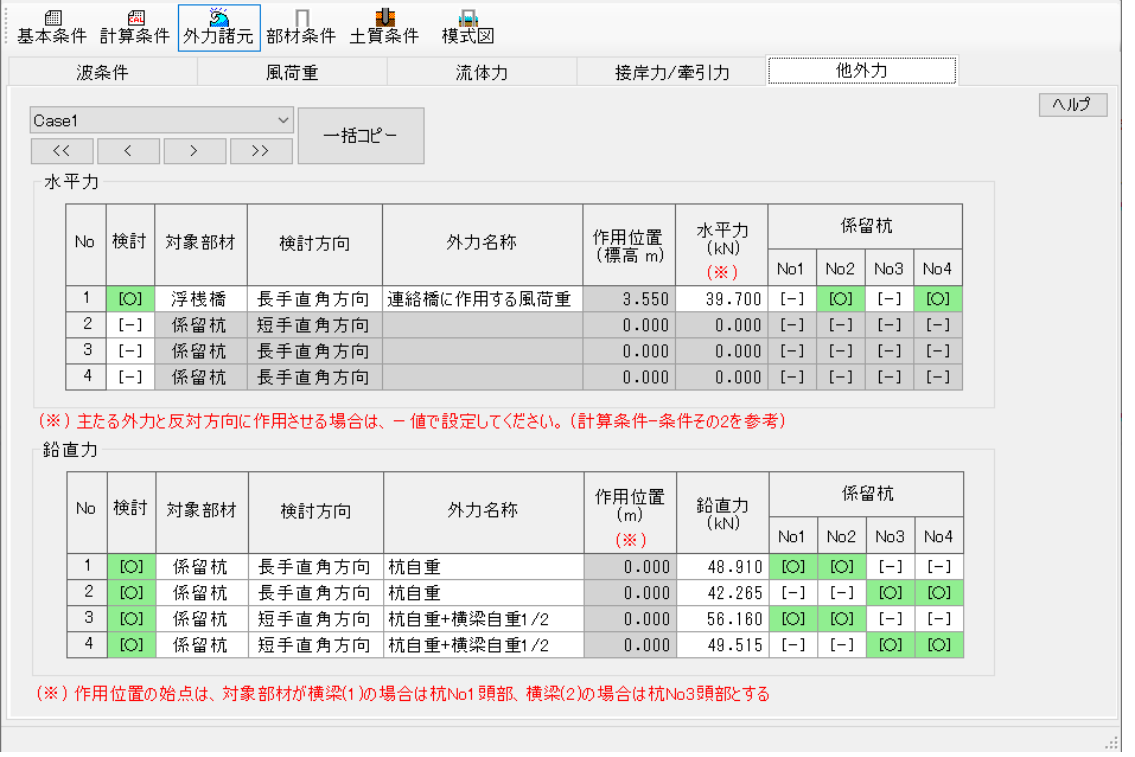

### [水平力]

[対象部材]

水平力の作用対象部材を「浮桟橋」「係留杭」から選択します。

[検討方向]

水平力の検討方向を「長手直角方向」「短手直角方向」から選択します。

[外力名称] 水平力の名称を入力します。

[作用位置]

対象部材で「係留杭」を選択した場合 ⇒ 作用位置(標高:m)を入力します。 対象部材で「浮桟橋」を選択した場合 ⇒ 入力は不要です。作用位置(標高:m) は「杭と浮桟橋の連結位置(計算条件-条件その1)」としています。

[水平力]

水平力(kN)を入力します。主たる外力と反対方向に作用したい場合は、マイナス値 で入力します。

[係留杭] 設定した水平力が作用する杭を選択します。

#### [鉛直力]

[対象部材]

鉛直力の作用対象部材を「横梁(1)」「横梁(2)」「係留杭」から選択します。

[検討方向]

鉛直力の検討方向を「長手直角方向」「短手直角方向」から選択します。

[外力名称] 鉛直力の名称を入力します。

[作用位置]

・対象部材で「横梁(1)」を選択

⇒ 始点からの位置を入力します。始点は杭No1頭部です(終点は杭No2頭部)。「横 梁(1)の長さ」以上の値を入力した場合エラーが表示されます。

・対象部材で「横梁(2)」を選択

⇒ 始点からの位置を入力します。始点は杭No3頭部です(終点は杭No4頭部)。「横 梁(2)の長さ」以上の値を入力した場合エラーが表示されます。

・対象部材で「係留杭」を選択 ⇒ 入力は不要です。[係留杭]で選択した杭頭部に鉛直力が作用します。

[鉛直力] 鉛直力(kN)を入力します。

[係留杭]

対象部材で「横梁(1)」「横梁(2)」を選択した場合 ⇒ 入力は不要です。 対象部材で「係留杭」を選択した場合 ⇒ 鉛直力が作用する対象の係留杭を設 定します。

# <span id="page-32-1"></span><span id="page-32-0"></span>第1タブ(部材諸元)

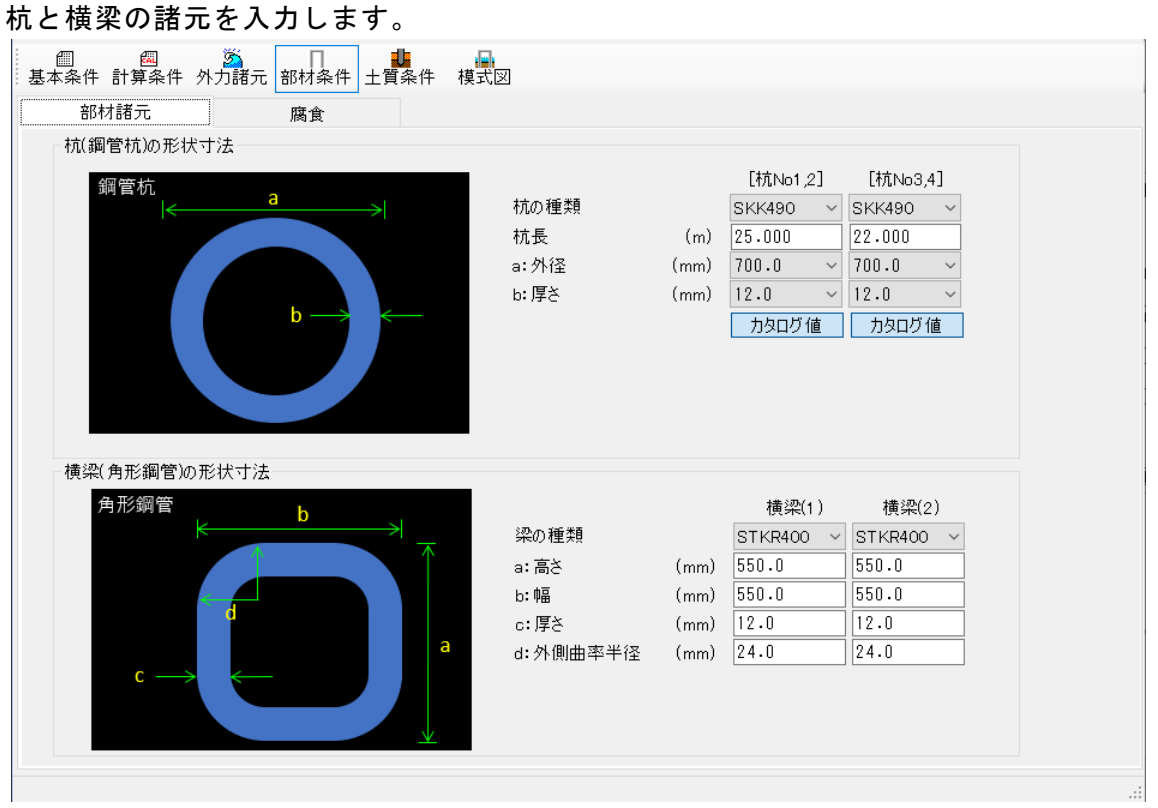

### [杭の形状寸法]

### 鋼管杭の場合

杭(鋼管杭)の形状寸法

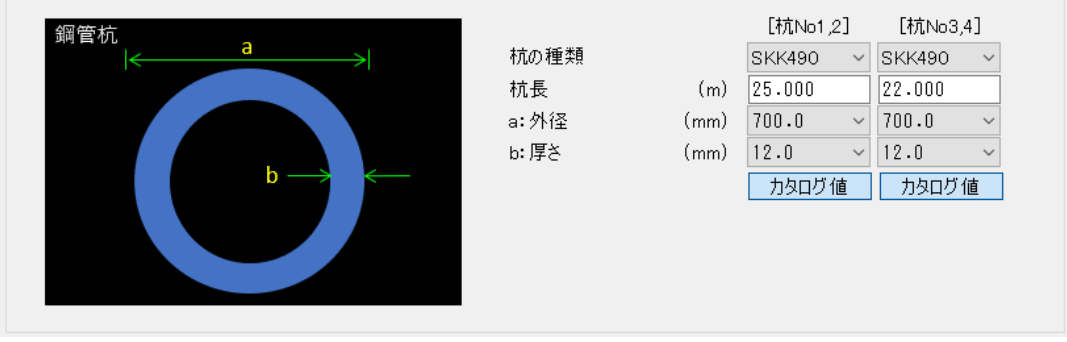

[杭の種類]

材質の種類を「SKK400」「SKK490」「SM490Y相当」「SM570相当」の4種類から選 択します。

[杭長] 杭長(m)を入力します。

[外径] 鋼管杭の外径(mm)を入力します。 [厚さ] 鋼管杭の厚さ(mm)を入力します。

#### [カタログ値]

[カタログ値]のボタンをon/offにすることで、鋼管杭の形状寸法の入力を、カタロ グ値から入力/直接入力、に切り替えることが可能です。カタログ値は以下の書籍 にある"鋼管杭断面性能一覧表"を参考にしています。ただし、杭の腐食速度を設 定している場合は杭の諸元はプログラム内部で自動計算されます。

#### H形鋼杭の場合

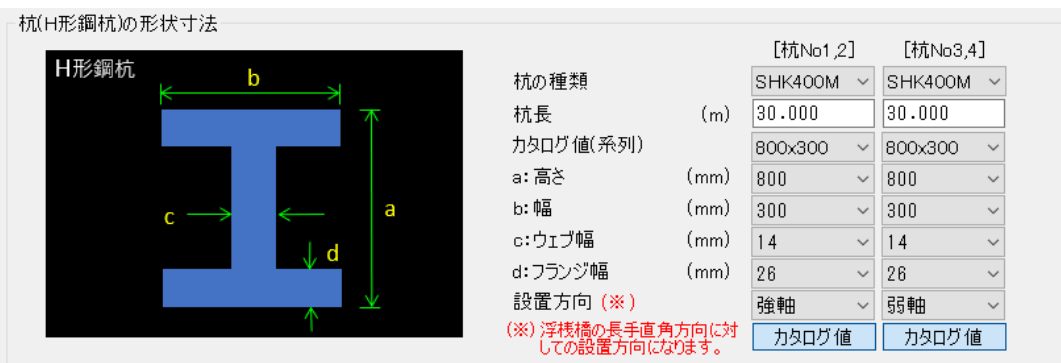

#### [杭の種類]

材質の種類を「SHK400M」「SHK490M」の2種類から選択します。

#### [杭長] 杭長(m)を入力します。

[カタログ値(系列)]

[カタログ値]のボタンをonにした場合、H形鋼杭の高さ×幅の系列を選択します。

#### [高さ]

H形鋼杭の高さ(mm)を入力します。カタログ値(系列)で寸法を選択済みの場合は入 力が不要です。

#### [幅]

H形鋼杭の幅(mm)を入力します。カタログ値(系列)で寸法を選択済みの場合は入力 が不要です。

#### [ウェブ幅]

H形鋼杭のウェブ幅(mm)を入力します。カタログ値(系列)で寸法を選択済みの場合 は入力が不要です。

#### [フランジ幅]

H形鋼杭のフランジ幅(mm)を入力します。カタログ値(系列)で寸法を選択済みの場 合は入力が不要です。

[設置方向]

H形鋼杭の設置方向を「強軸」「弱軸」から選択できます。浮桟橋の直角方向に対 しての設置方向になります。

[カタログ値]

[カタログ値]のボタンをon/offにすることで、H形鋼杭の形状寸法の入力を、カタ ログ値から入力/直接入力、に切り替えることが可能です。カタログ値は"建設用 資材ハンドブック"を参考にしています。ただし、杭の腐食速度を設定している場 合は杭の諸元はプログラム内部で自動計算されます。

### [横梁の形状寸法]

#### 角形鋼管の場合

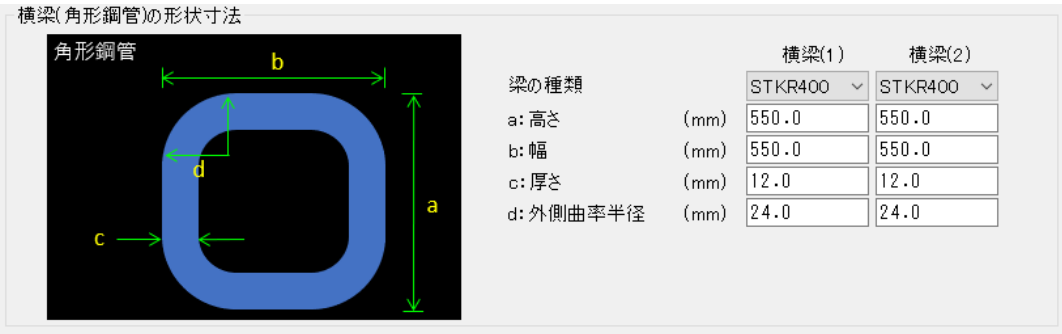

#### [梁の種類]

材質の種類を「STKR400」「STKR490」の2種類から選択します。

[高さ] 高さ(mm)を入力します。

[幅] 幅(mm)を入力します。

[厚さ] 厚さ(mm)を入力します。

[外側曲率半径] 外側曲率半径(mm)を入力します。

### H形鋼杭の場合

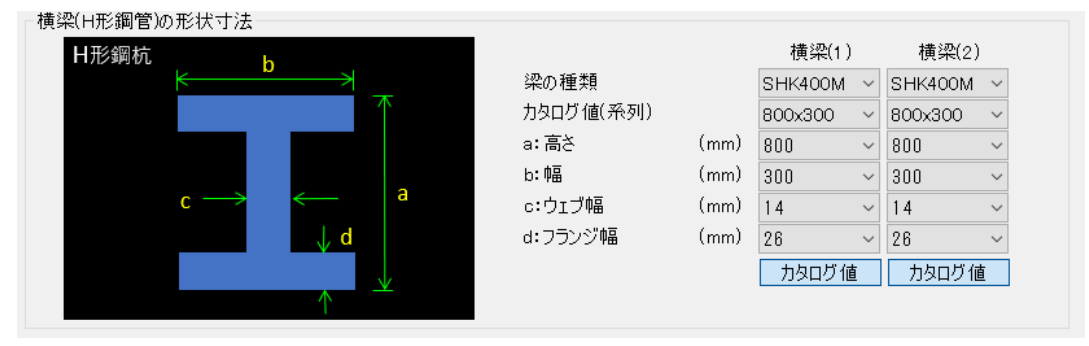

杭のH形鋼杭の設定と同様になります。ただし、設置方向については、長手直角方 向に対して「強軸」に固定しております。

#### <span id="page-35-0"></span>第2タブ(腐食) 杭と横梁の腐食を入力します。

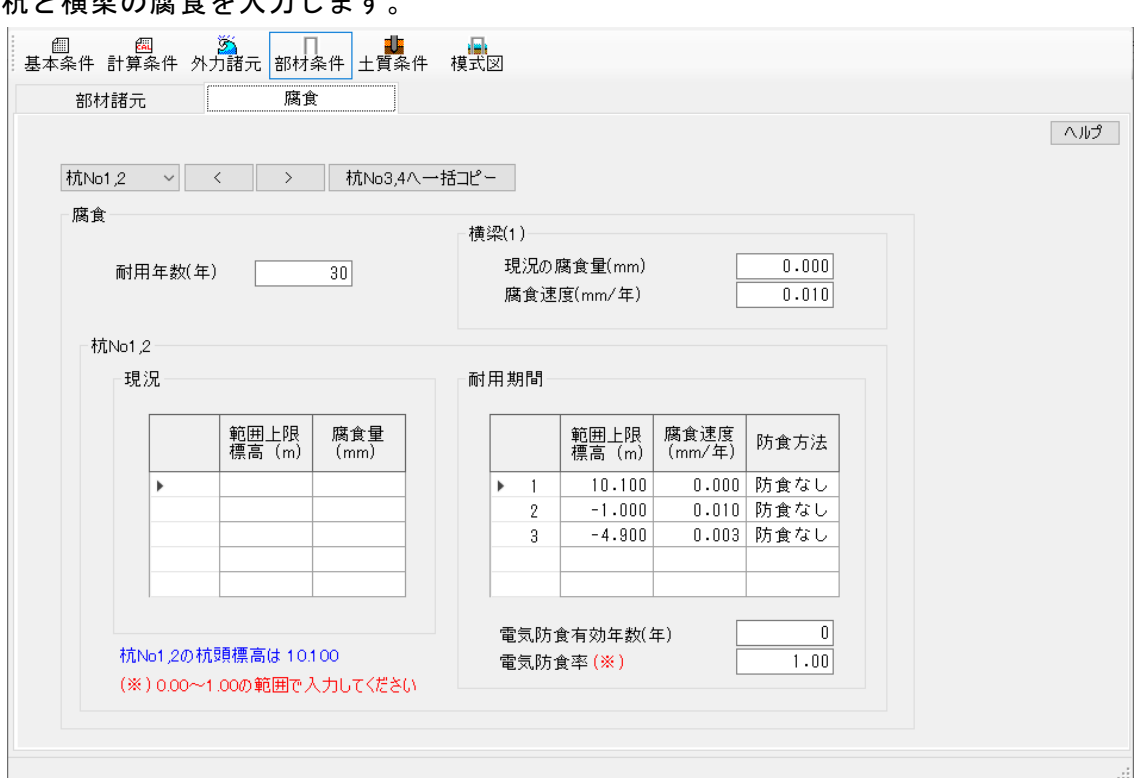

杭と横梁の現況の腐食量と耐用期間の腐食速度を入力します。 杭No1と杭No2の腐食条件は共通となります。同様に杭No3と杭No4の腐食条件も共通

となります。「杭No1、2」「横梁(1)」と「杭No3、4」「横梁(2)」の入力は腐食条 件の上にある〔<`〕、〔>〕にて切り替えます。〔杭NoX、Yへ一括コピー〕ボタンを 使用し、現在の腐食条件を他方へコピーすることができます。

#### [耐用年数]

腐食による耐用年数を入力します。腐食しろを次のように算定しています。 電気防食を使用していない場合

腐食しろ=耐用年数×腐食速度

電気防食を使用している場合

腐食しろ={電気防食有効年数×(1-電気防食率)+耐用年数一電気防食有効 年数}×腐食速度

#### [横梁(X)]

横梁(X)の現況の腐食量(mm)、耐用期間の腐食速度(mm/年)を入力します。

#### [現況]

杭の現況の腐食量を入力します。範囲上限標高(標高:m)、腐食量(mm)を入力して 下さい。最終設定値は杭先端までの範囲となります。

#### [耐用期間]

杭の耐用期間の腐食速度を入力します。範囲上限標高(標高:m)、腐食速度(mm/年) の入力、防食方法の選択をして下さい。最終設定値は杭先端までの範囲となります。

#### [電気防食有効年数、電気防食率]

耐用期間の防食方法を「電気防食」に指定した場合、電気防食有効年数(年)、電気 防食率(入力範囲は0.00~1.00)を入力します。

### <span id="page-36-0"></span>4-5.土質条件

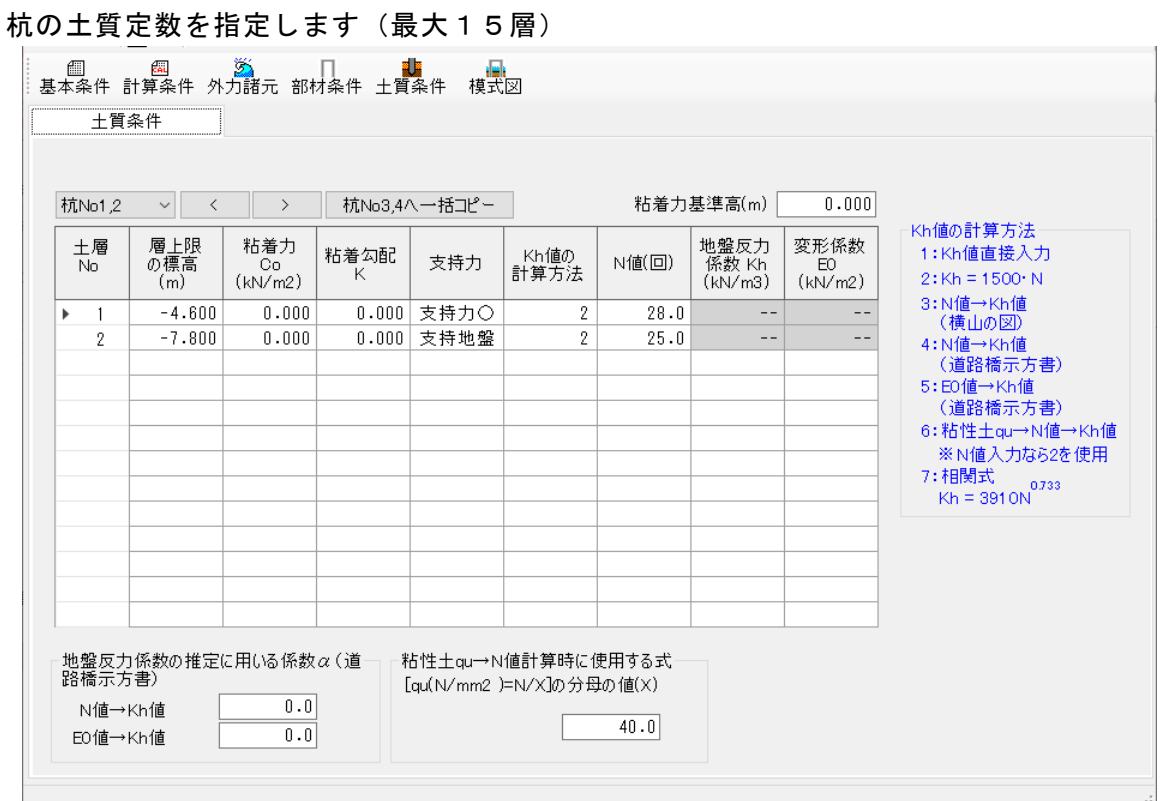

土層条件を入力します。

杭No1と杭No2の土層条件は共通となります。同様に杭No3と杭No4の土層条件も共通 となります。「杭No1、2」と「杭No3、4」の入力は土層条件グリッドの上にある〔<〕、 〔>〕にて切り替えます。〔杭NoX、Yへ一括コピー〕ボタンを使用し、現在の土層条 件を他方へコピーすることができます。

#### [層上限の標高]

土層の上限の標高(標高:m)を入力します。

#### [粘着力]

土層の粘着力(Co:kN/m²)、粘着勾配(k)を入力します。入力値より土層の上・下限 の粘着力を計算します。

#### [支持力]

土層毎に支持力計算検討時の作用を指定します。

- ・支持力○:支持力の検討で対象土層を考慮する
- ・支持力×:支持力の検討で対象土層を考慮しない
- ・支持地盤:支持地盤
- ※ 最後の層は必ず「支持地盤」を選択して下さい。

[Kh値の計算方法]

水平方向地盤反力係数Kh値(kN/m<sup>3</sup>)の計算方法を以下の7種類から指定します。

- 1)Kh値直接入力
- $2)$  Kh=1500 $\cdot$  N
- 3) 横山の図
- 4) 道路橋N値→Kh値
- 5)道路橋E0値→Kh値
- 6)粘性土qu→N値→Kh値
	- $Kh = 1500 \cdot N$
	- $N=2$  · X · C
	- ここに
		- X:一軸圧縮強度qu(N/mm²)=N/Xの分母の値
		- C:土層の粘着力(N/mm²)
- 7)相関式 Kh=3910・N0.733
- ※ 4,5を選択した場合、本システムでは杭毎に算定された1/βの範囲内での平 均特性値と地盤反力係数を用いて地盤反力係数を計算しています。

#### [N値(回)]

[Kh値の計算方法]で2、3、4、6、7を選択した場合にN値を入力します。

#### [地盤反力係数(Kh)]

[Kh値の計算方法]で1を選択した場合にKh値(kN/m<sup>3</sup>)を入力します。

#### [変形係数(Eo)]

[Kh値の計算方法]で5を選択した場合にE₀(kN/m²)を入力します。

参照:『日本道路協会,道路橋示方書・同解説Ⅳ下部構造編』(平成29年11月 P187、259)

参照:『鋼管杭協会,鋼矢板 設計から施工まで』(2000年 改定新版 P26)

参照:『第41回地盤工学研究発表会,杭軸直角方向地盤反力係数の推定方法に関する一提案』

#### [粘着力基準高]

粘着力(C:kN/m²)を計算するための粘着力基準高(標高:m)を入力します。

#### [地盤反力係数の推定に用いる係数α(道路橋示方書)]

 $[Kh$ 値の計算方法]の4、5を使用する場合の係数αを入力します。

#### [粘性土qu→N値計算時に使用する式(qu(N/mm²)=N/X)の分母の値(X)]

[Kh値の計算方法]の6を使用する場合の分母Xを入力します。

## <span id="page-38-0"></span>4-6.模式図

画面下部にある[側面図表示][平面図表示]のボタンにより表示の切り替えが可能です。 画面左下のボタン群から拡大/縮小/全体表示を行うことができます。 また、拡大/縮小はマウスホイールで行うこともできます。

### 側面図表示

構造物の側面図を表示します。杭と浮桟橋の設置位置を確認できます。

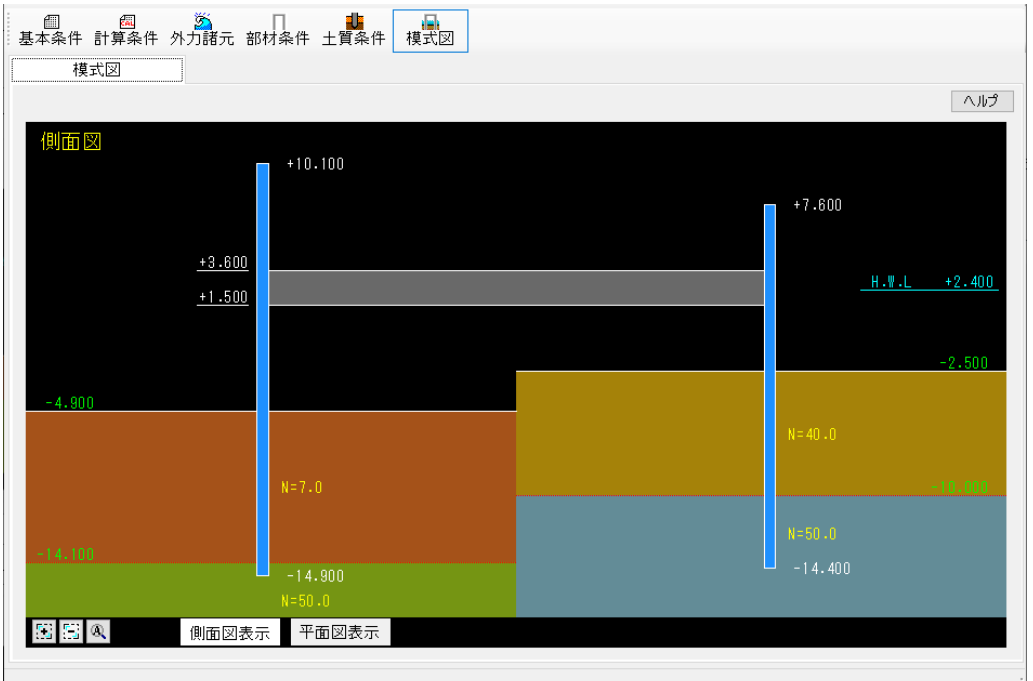

### 平面図表示

構造物の平面図を表示します。浮桟橋の形状や杭間隔を確認できます。

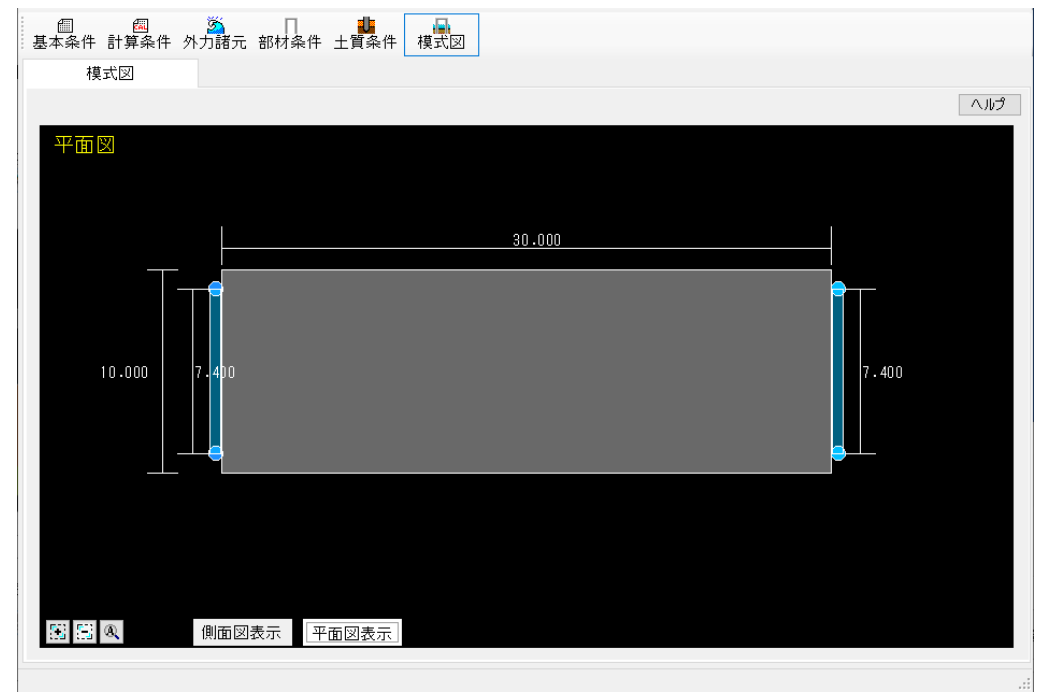

# <span id="page-39-0"></span>5.設計計算・報告書作成

メニューより「計算(C)/実行(D)」を実行して下さい。設計計算を行い、帳票を作成します。

不正なデータが入力されている場合は、エラーメッセージを表示し計算を中止します。 データを修正して再度計算実行してください。

計算が正しく終了すると計算結果を画面で確認できます。

計算結果は検討方向毎に表示しています。検討方向のタブをクリックすることで切り替えで きます。また、詳細結果は該当ケースのタブをクリックすることで確認できます。 〔閉じる〕で計算結果ダイアログを閉じます。

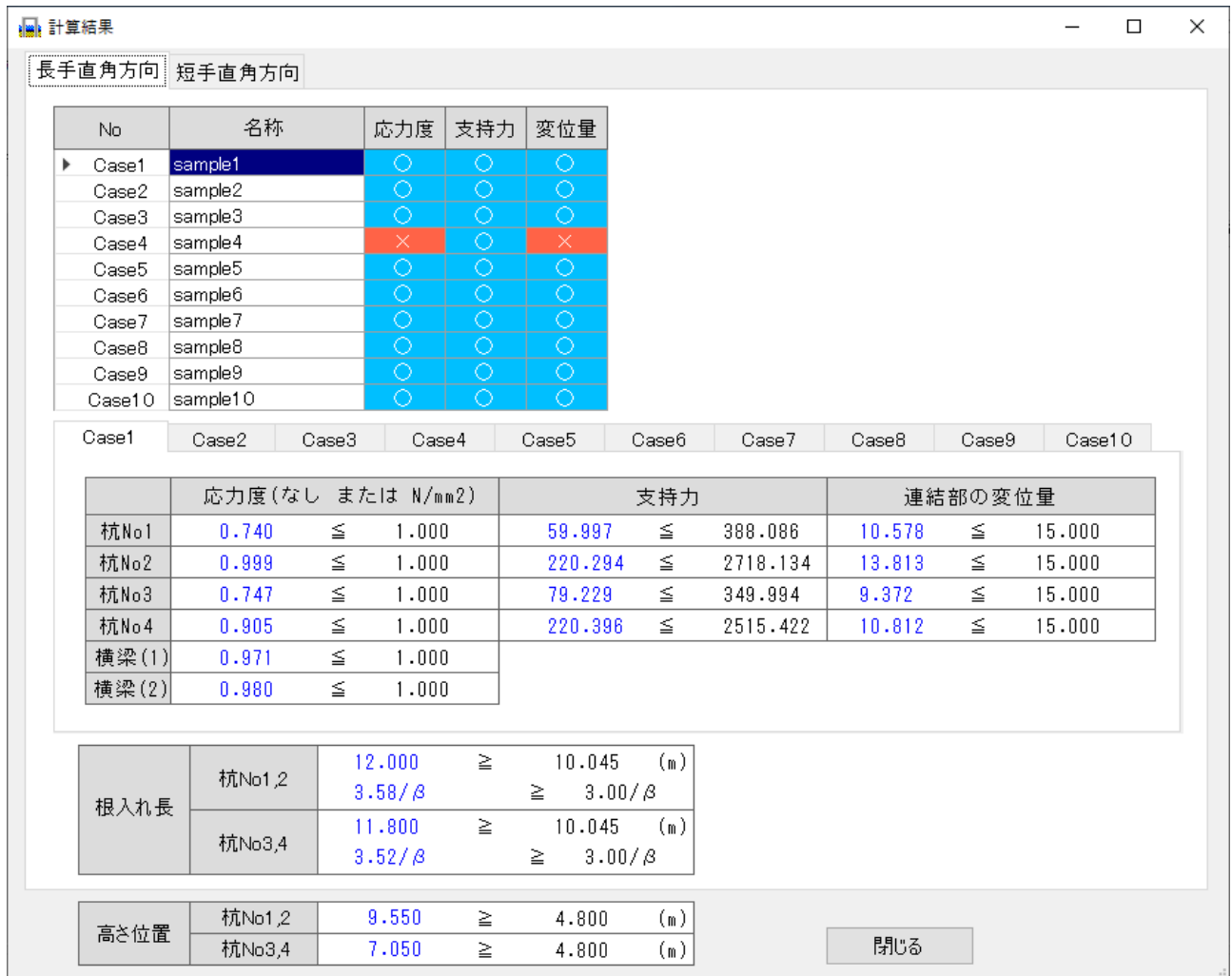

<span id="page-40-0"></span>計算時に表示されるエラーメッセージとその対処法です。

# <span id="page-40-1"></span>検討方向にチェックを入れてください

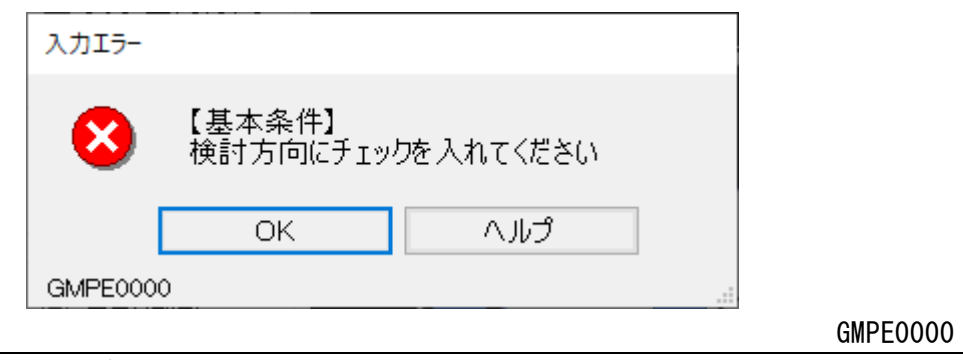

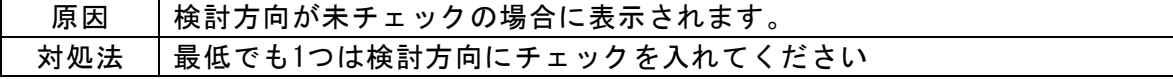

# <span id="page-40-2"></span>杭NoX、Yの杭頭位置は海底面より高く入力してください

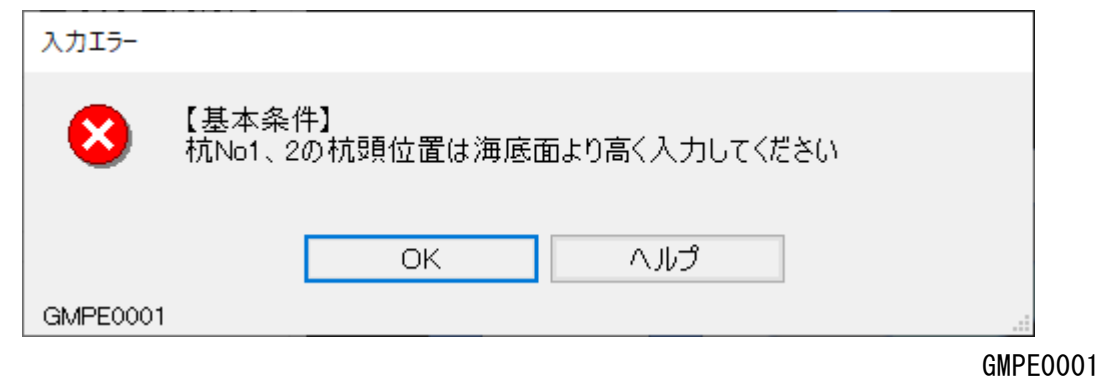

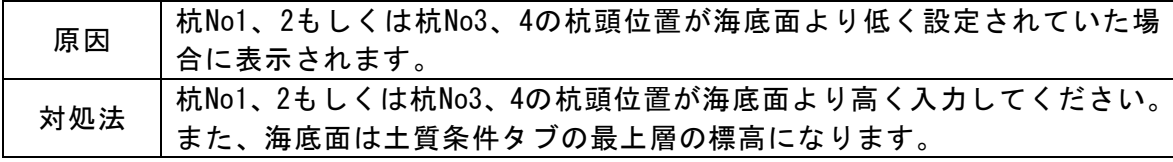

# <span id="page-40-3"></span>横梁(〇)の長さを入力してください

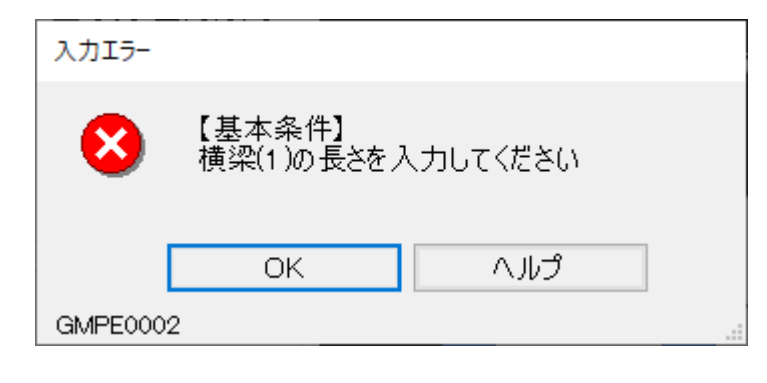

GMPE0002

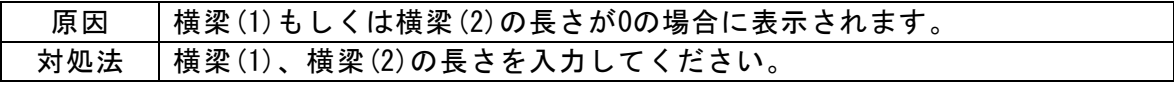

# <span id="page-41-0"></span>杭NoXと杭NoYの間隔を入力してください

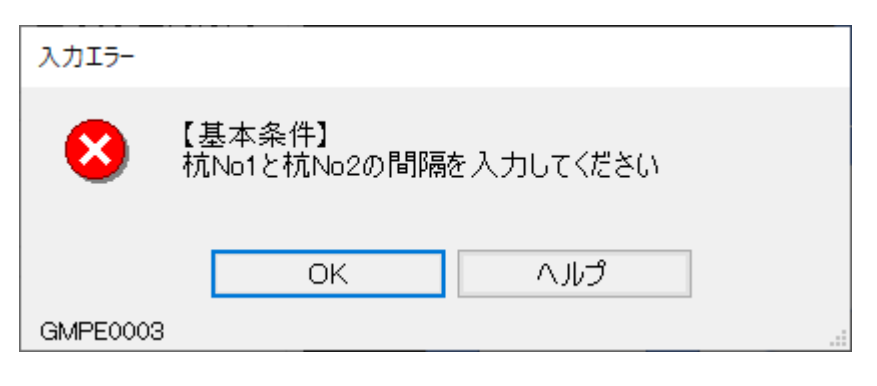

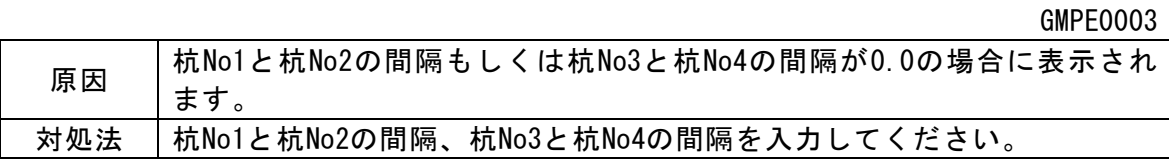

# <span id="page-41-1"></span>検討 [○] のCaseがありません

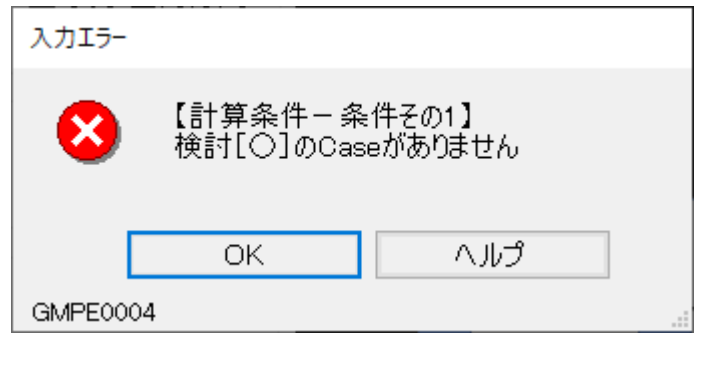

GMPE0004

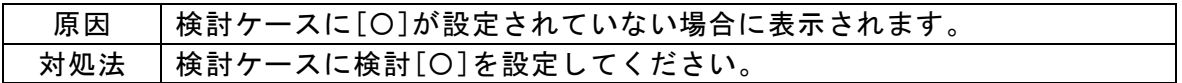

# <span id="page-41-2"></span>Caseの名称を入力してください

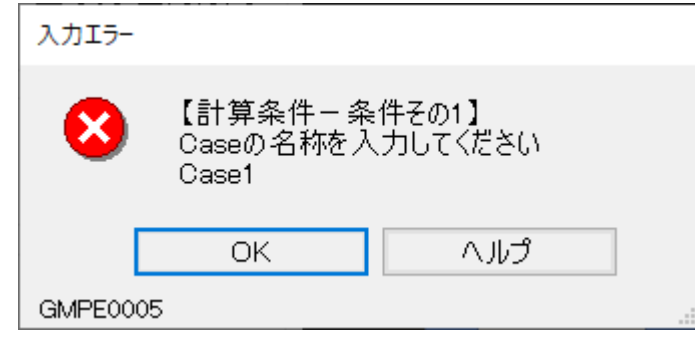

GMPE0005

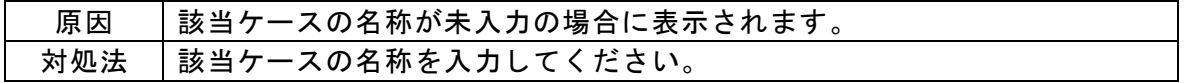

# <span id="page-42-0"></span>検討状態(常時または異常時)を選択してください

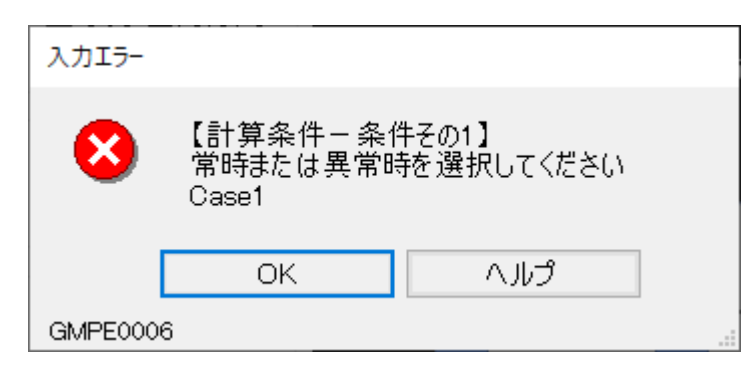

GMPE0006

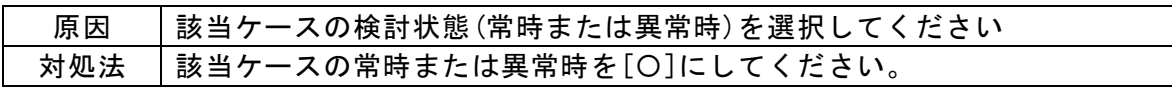

# <span id="page-42-1"></span>潮位を選択してください

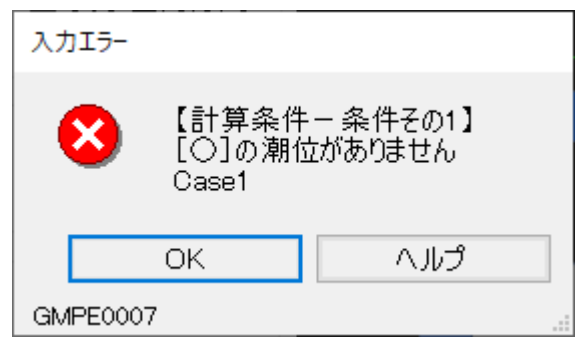

GMPE0007

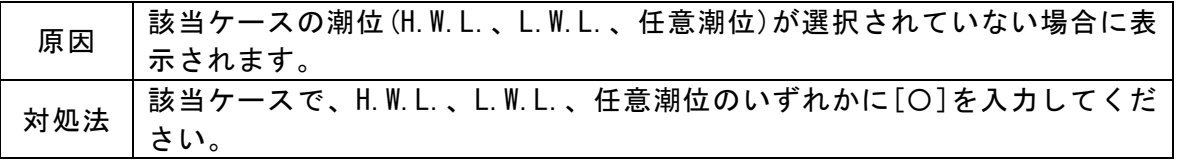

# <span id="page-42-2"></span>主たる外力の作用位置が杭の範囲外に入力されています

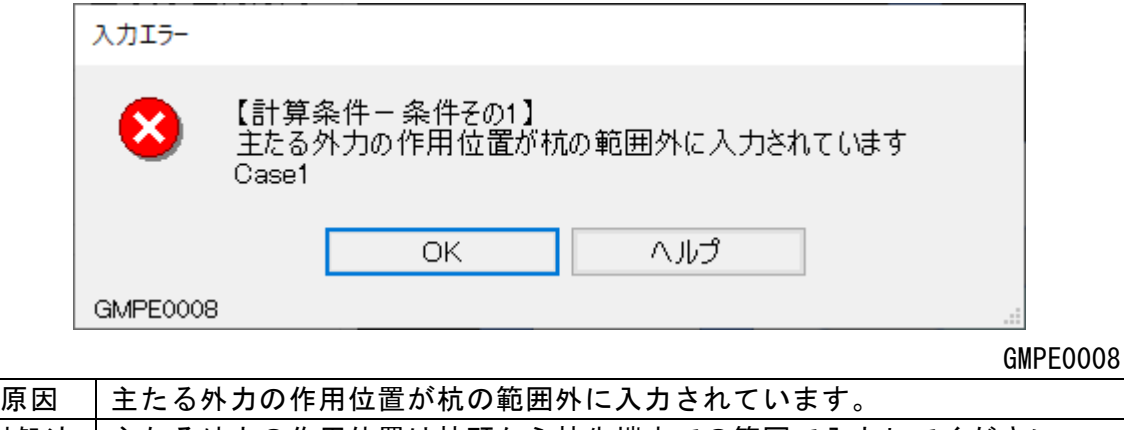

# <span id="page-43-0"></span>主たる外力からの各杭への分担割合を入力してください。

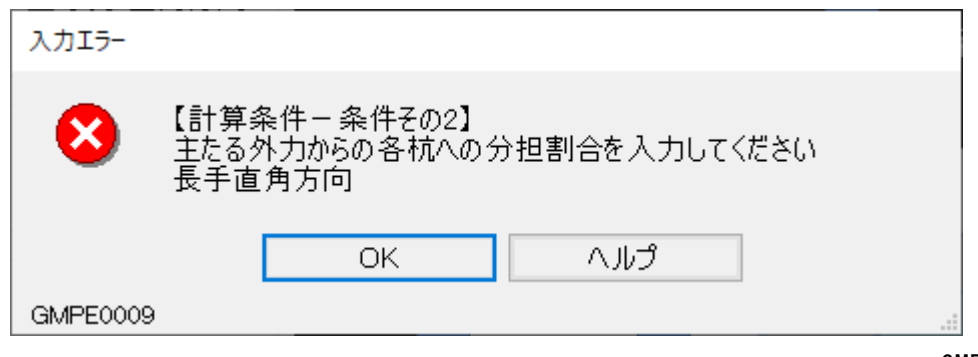

GMPE0009

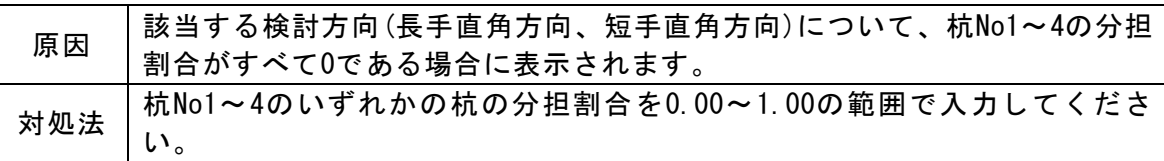

# <span id="page-43-1"></span>杭への分担割合を 0.00~1.00 の範囲で入力してください

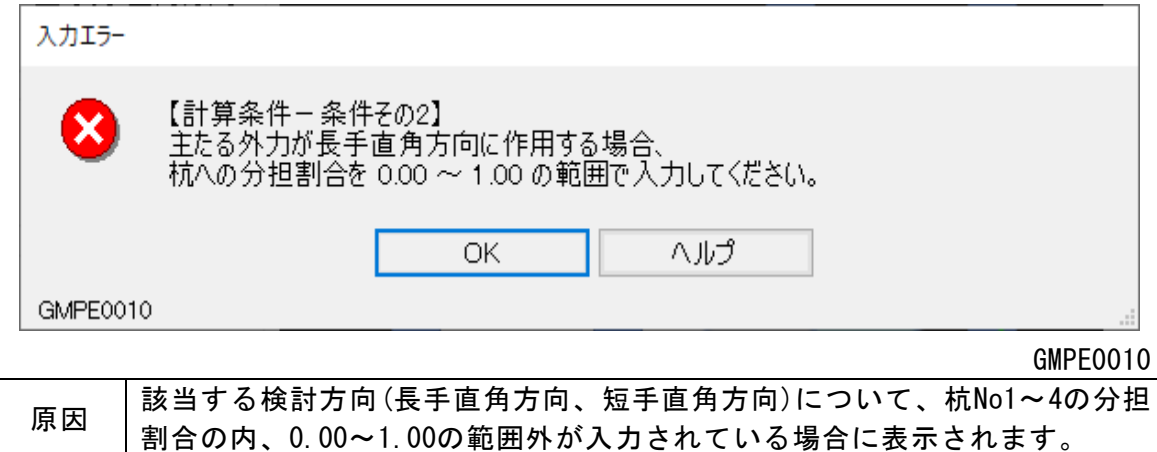

対処法 点該当する検討方向の分担割合を0.00~1.00の範囲で入力してください。

# <span id="page-43-2"></span>港湾基準(H30)で中堀鋼管(H24)は選択できません

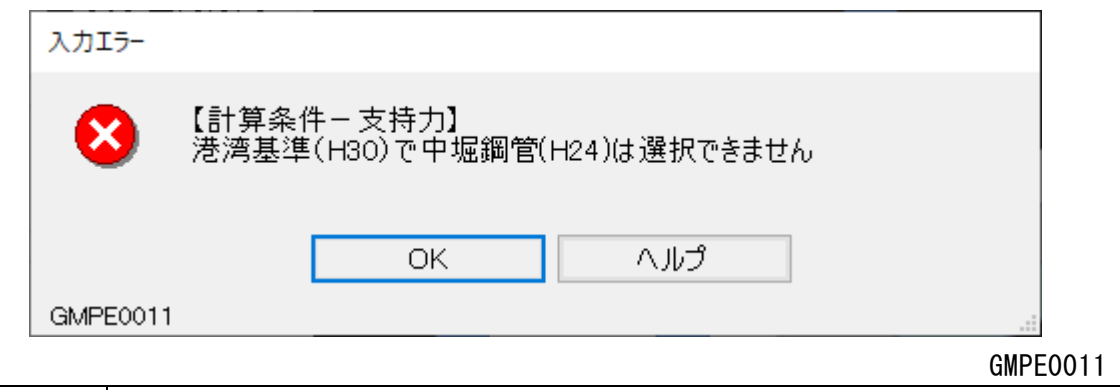

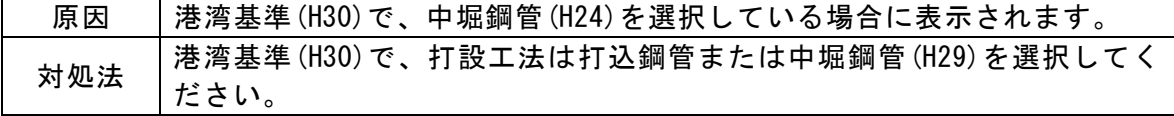

# <span id="page-44-0"></span>港湾基準(H11)で中堀鋼管(H29)は選択できません

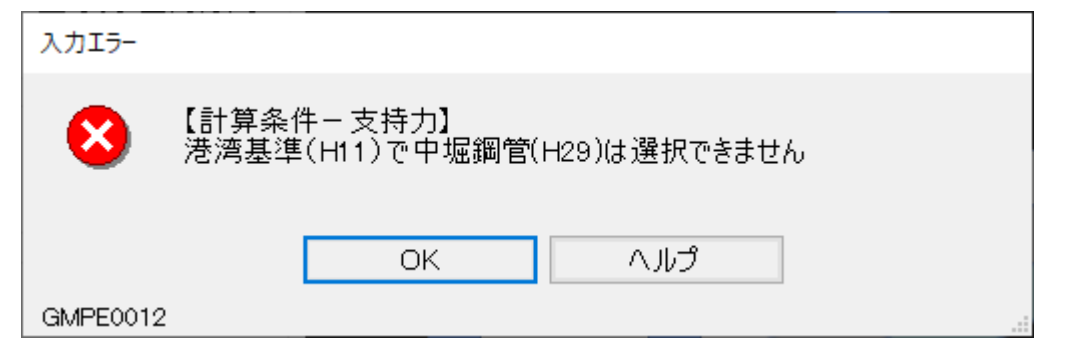

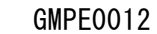

GMPE0013

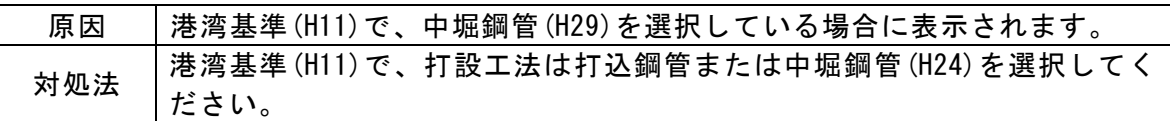

# <span id="page-44-1"></span>杭(鋼管杭)の寸法を入力してください

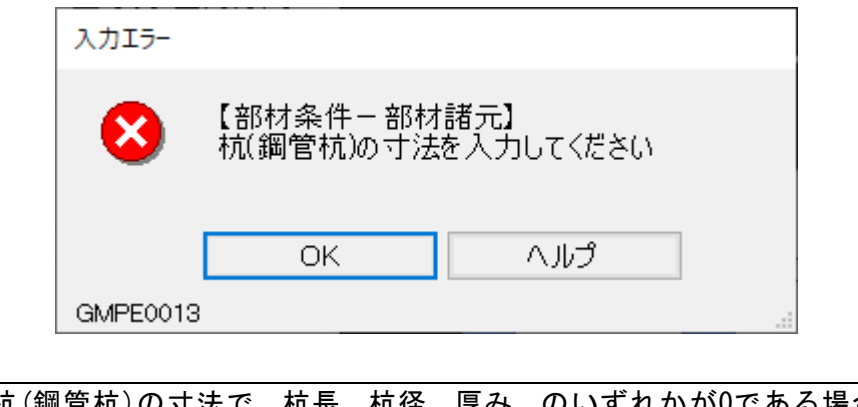

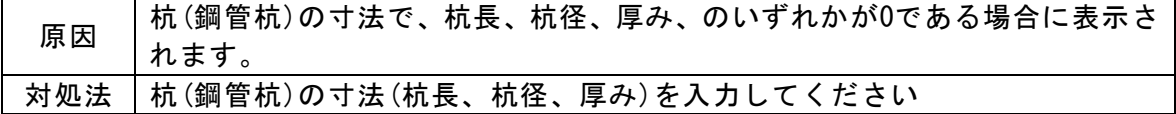

# <span id="page-44-2"></span>杭(H形鋼杭)の寸法を入力してください

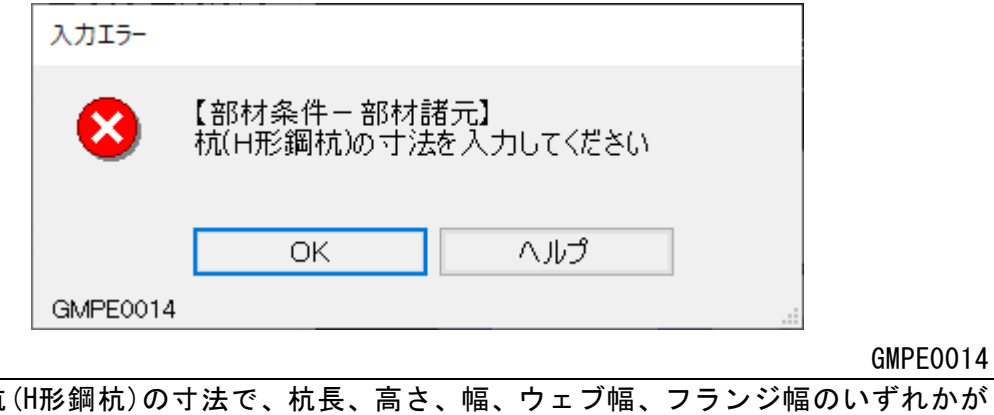

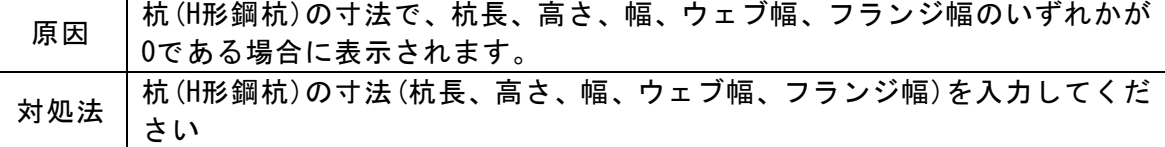

# <span id="page-45-0"></span>横梁(角形鋼管)の寸法を入力してください

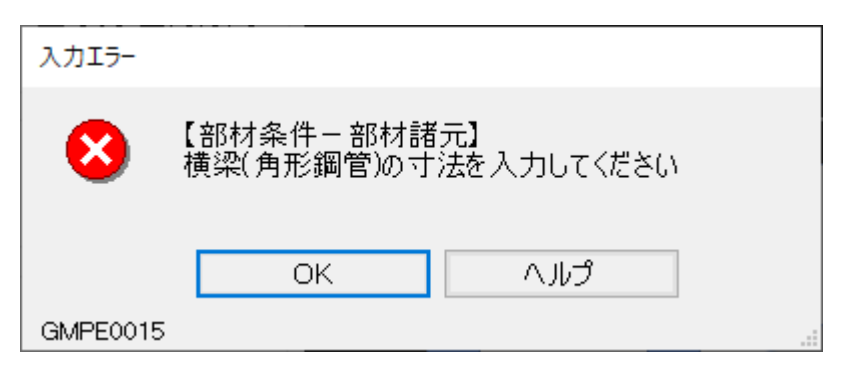

GMPE0015

GMPE0016

**原因 横梁(角形鋼管)の寸法で、高さ、幅、厚さ、外側曲率半径のいずれかが0であ** る場合に表示されます。 対処法 横梁(角形鋼管)の寸法(高さ、幅、厚さ、外側曲率半径)を入力してください

# <span id="page-45-1"></span>横梁(H形鋼杭)の寸法を入力してください

 $\overline{a}$ 

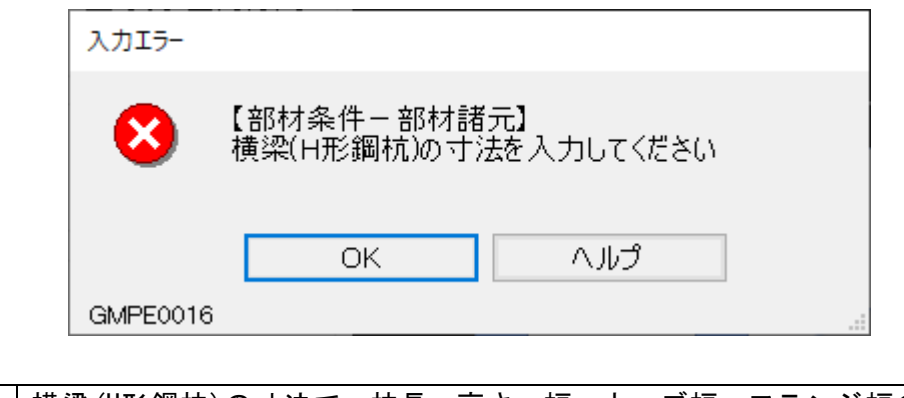

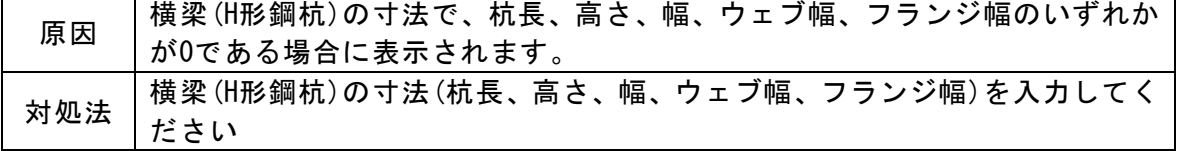

# <span id="page-45-2"></span>杭NoX、Yの耐用期間-範囲上限標高は杭頭標高以下に入力してください

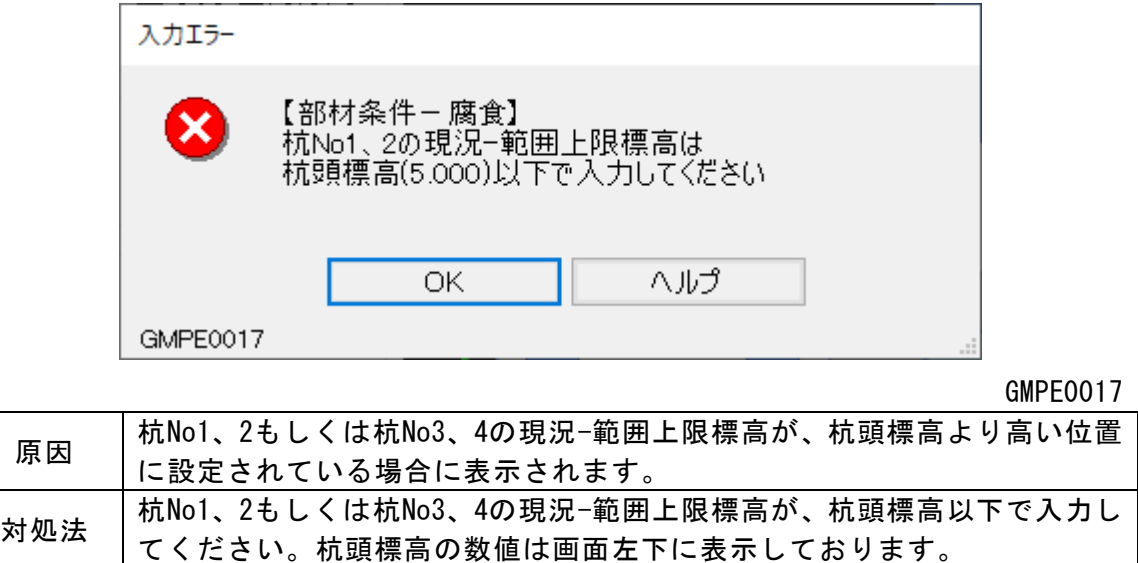

<span id="page-46-0"></span>杭NoX、Yの耐用期間-範囲上限標高は杭頭標高以下に入力してください

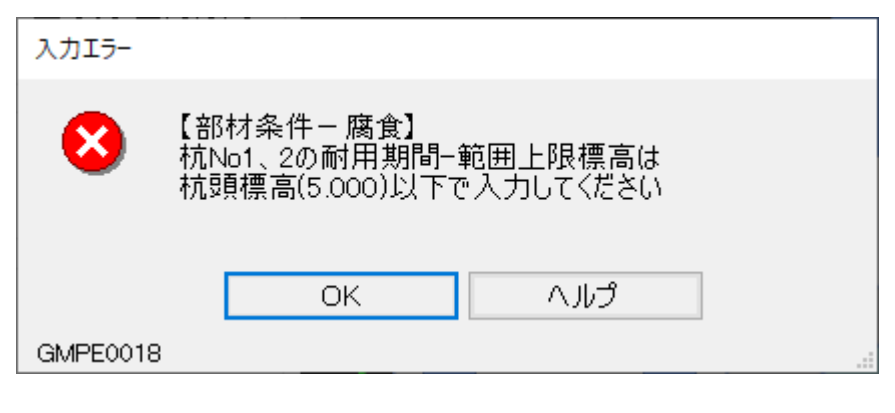

GMPE0018

GMPE0019

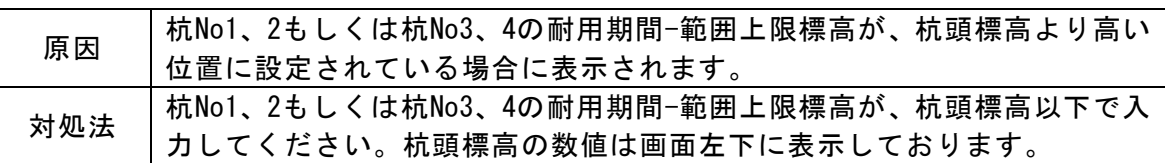

# <span id="page-46-1"></span>杭NoX、Yの土質諸元を入力してください

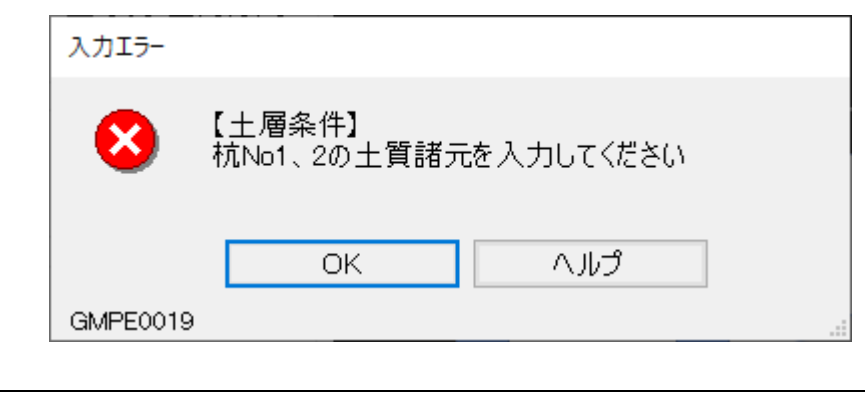

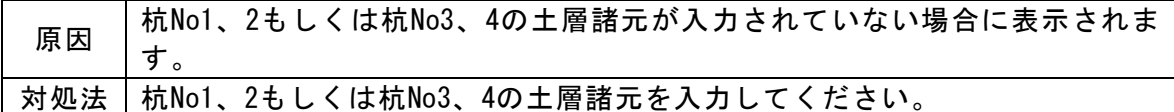

# <span id="page-46-2"></span>杭NoX、Yの以下の層上限の標高を正しく入力してください

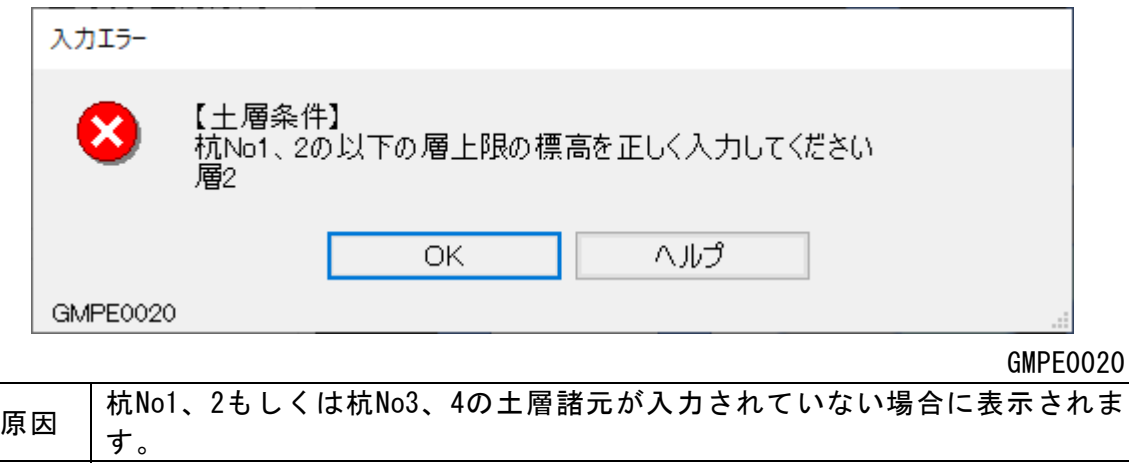

対処法 | 杭No1、2もしくは杭No3、4の土層諸元を入力してください。

# <span id="page-47-0"></span>杭NoX、Yの以下の層の土質諸元を入力してください

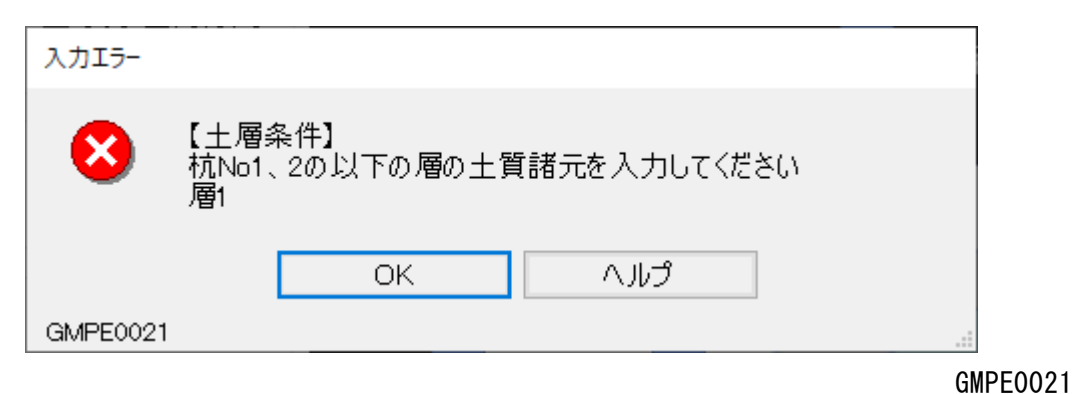

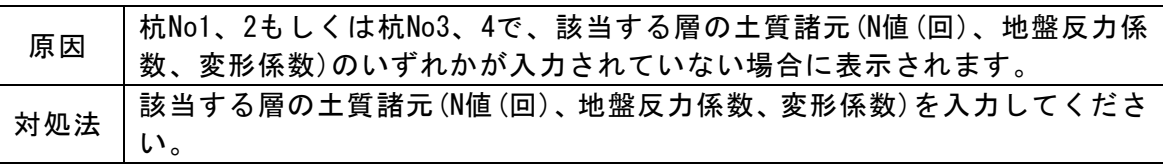

# <span id="page-47-1"></span>杭NoX、Yの杭先端が最下層の土層を貫入しておりません

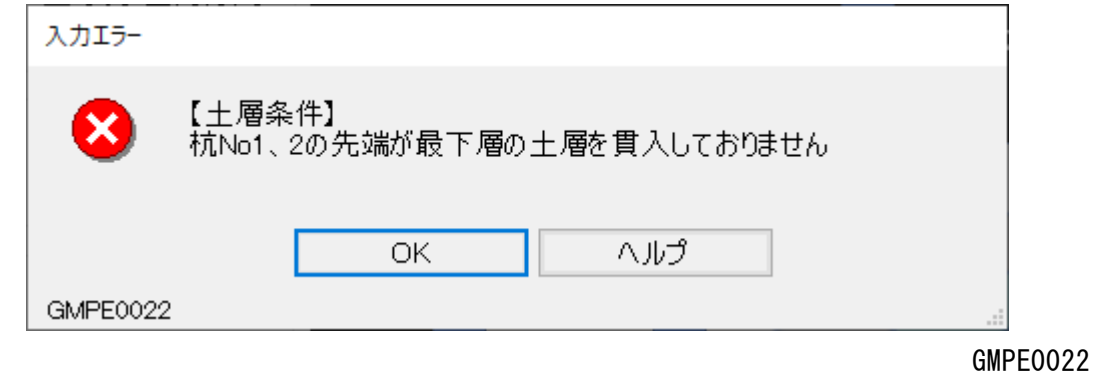

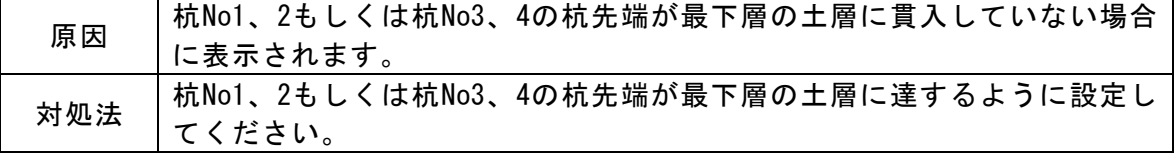

# <span id="page-47-2"></span>杭NoX、Yの土層最下層は支持地盤を選択してください

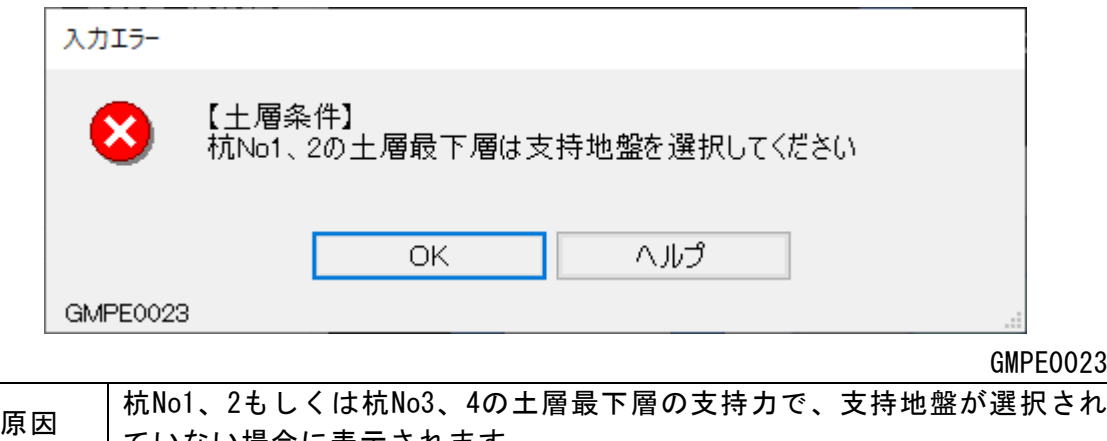

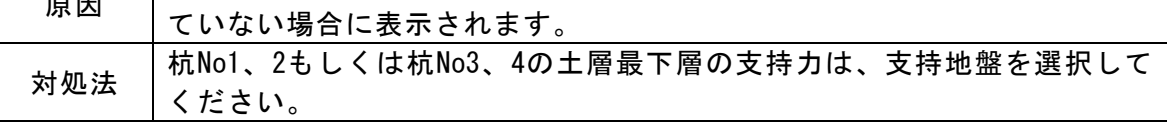

# <span id="page-48-0"></span>水平力の作用位置は杭頭から杭先端の範囲内で入力してください

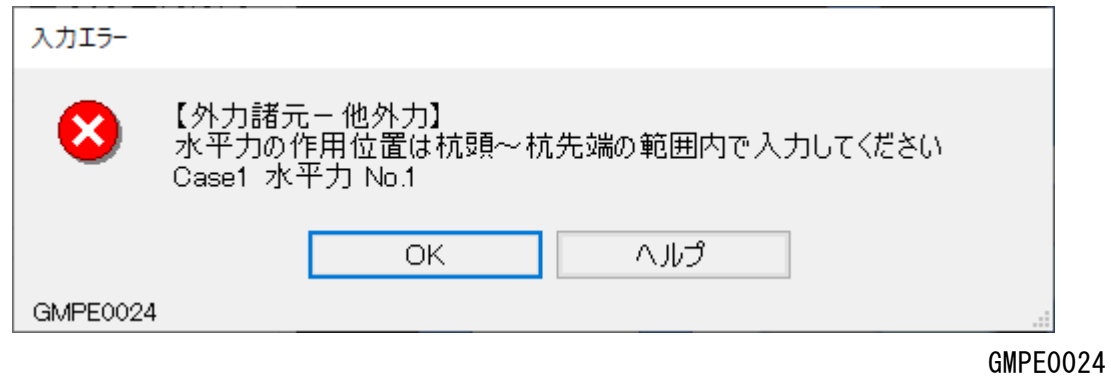

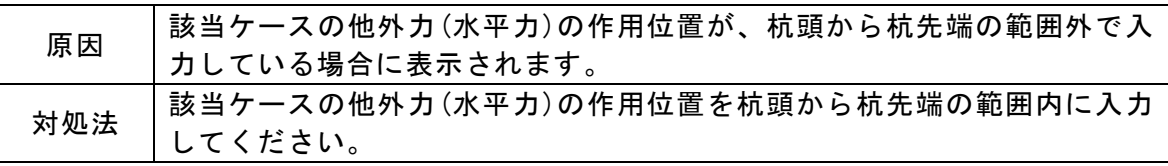

# <span id="page-48-1"></span>鉛直力の作用位置は横梁の長さの範囲内で入力してください

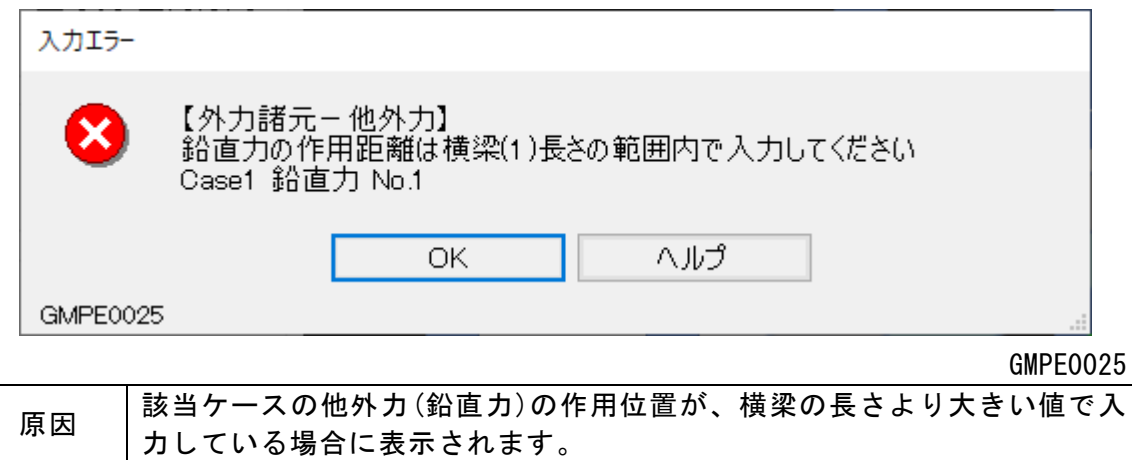

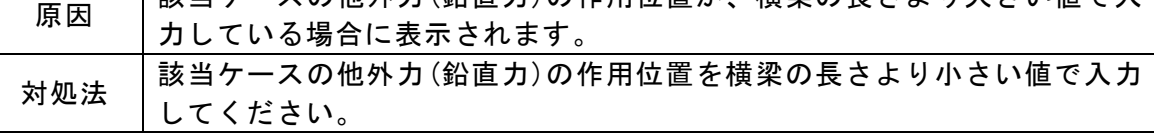

# <span id="page-49-0"></span>7.帳票印刷

弊社帳票印刷システム「AEC帳票印刷・編集ツール」(通称:ViewAEC2007)」をシステ ム内部から起動し、各種計算により作成された計算結果の印刷・確認を行います。印刷 イメージを画面に表示し、印刷前に計算結果やレイアウトの確認などが行えます。 ViewAEC2007は、帳票の編集を行うことが可能となっておりますが、初回起動時は編集不 可モードとして起動しますので、編集を行う際は[編集]-[編集モード]を選択し、編集可 能モードに切り替えてください。詳しくは、ViewAEC2007の操作説明書を参照してくださ い。

### <span id="page-49-1"></span>7-1. 基本画面の説明

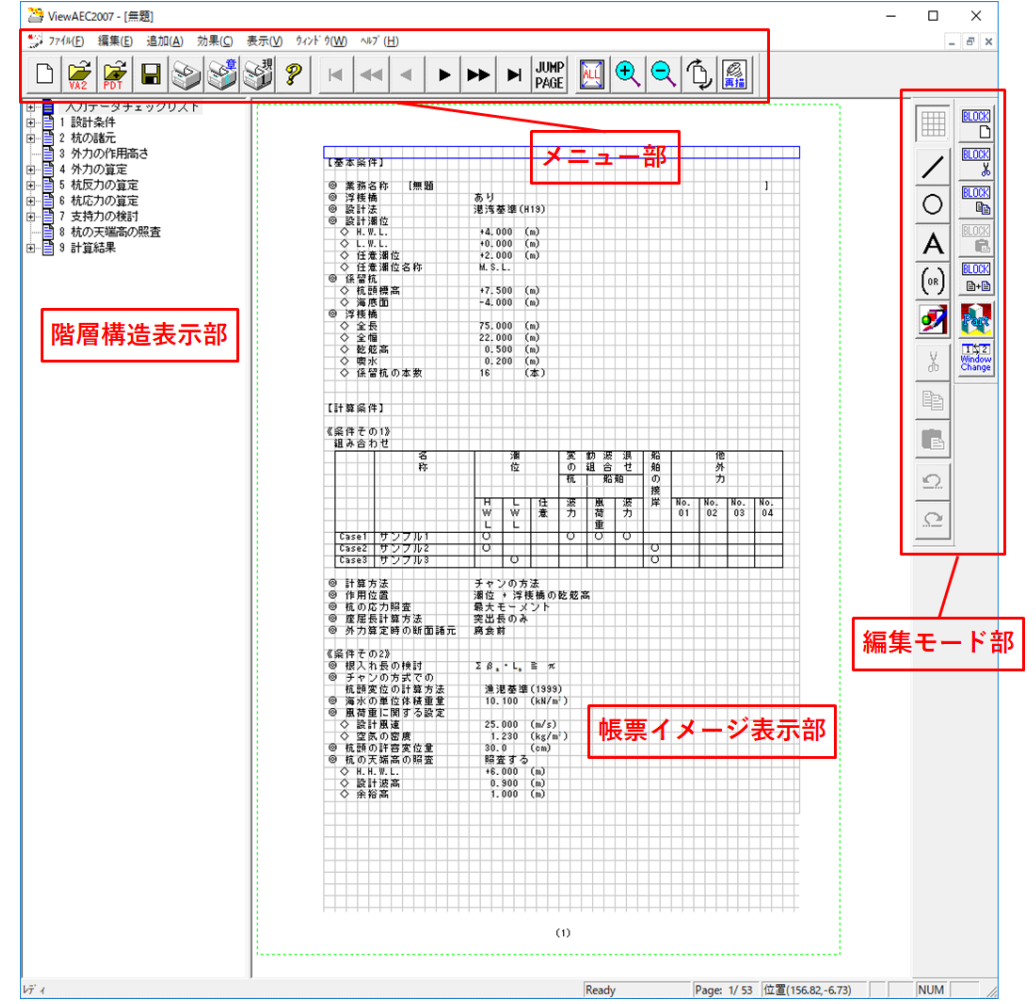

AEC帳票印刷・編集ツールは以下のように構成されています。

(1)階層構造表示部

エクスプローラのように、帳票の章が表示されています。マウスで選択することで 自由にジャンプできます。

- (2)帳票イメージ表示部 帳票の印刷イメージが常に表示されています。帳票の編集もここで行います。
- (3)メニュー部
	- 各種の設定・操作を行います。
- (4)スピードボタン部 よく使う設定・操作の一部が割り当てられたボタンです。

### <span id="page-50-0"></span>7-2.Word/Excel文書にコンバート

現在開いている帳票をMicrosoft Office Word 2007文書(\*.docx)形式、Excelシート (\*.xlsx)形式に変換するコンバーターを起動します。本機能はMicrosoft Officeをイ ンストールしていないPCでも動作致します。

注意:変換する帳票は未編集の帳票データをご使用ください。編集済み(ブロック結合 や文字列追加等)の帳票データの場合、レイアウトが乱れる場合があります。

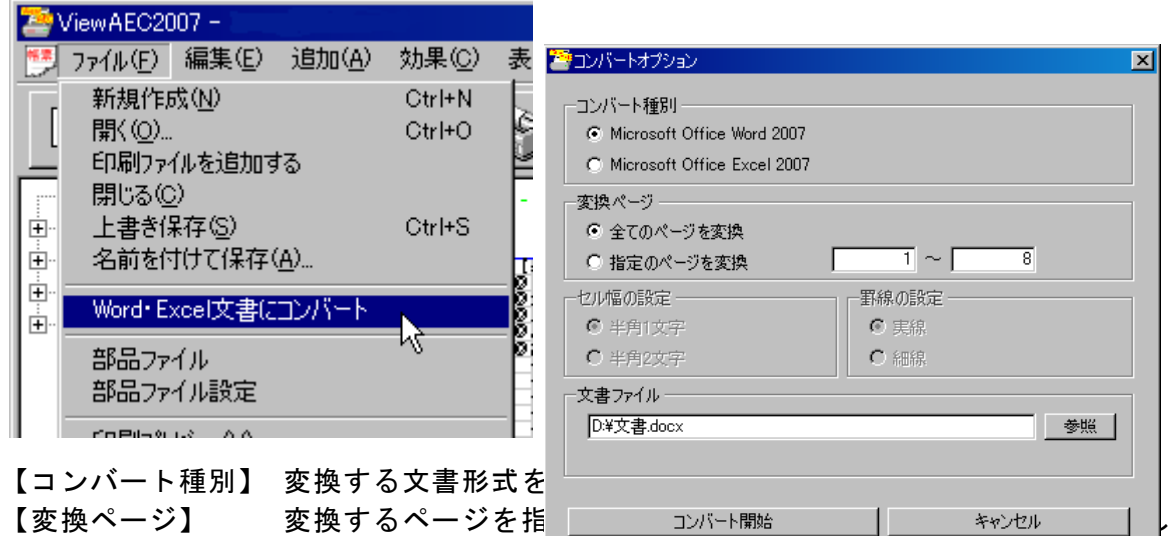

ます。

【セル幅の設定】 Excel形式に変換する場合の基準セル幅を指定します。

【文書ファイル】 変換後に保存する文書ファイル名を指定します。Excel変換の場合は 1シートの最大ページ数を指定します。初期値は50ページに設定され ています。

コンバート開始ボタンで指定したOffice文書形式に変換します。処理の経過を示すダイ アログの他に『コピーしています...』などのダイアログを表示する事があります。

- ※ 変換した文書ファイルはOffice2007形式です(拡張子docx/xlsx)、Office2007以前の Officeに対応するにはマイクロソフトが提供する『Word/Excel/PowerPoint 2007 ファ イル形式用 Microsoft Office 互換機能パック』が必要になります。
- ※ Ver3.2.7よりWord変換は9,10,10.5,11,12ポイントの文字サイズに対応しました。た だし、見出し文字サイズと通常文字サイズを同じ値にして下さい。非対応の文字サ イズで変換した場合はレイアウトが乱れます。その場合、Word側で文字列全選択を し、文字サイズと段落サイズを変更する事でレイアウトを整えることができます。
- ※ Excel変換は9,10,11,12ポイントの文字サイズに対応しています。